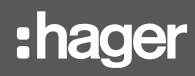

# TJA510

configuration (version 1.2.0) Access Gate 2D/IP gateway DIN-rail

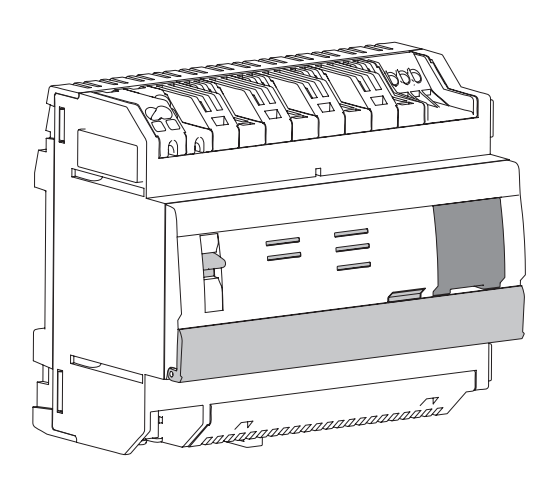

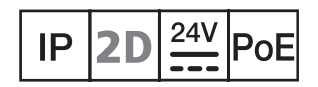

# **Table of contents**

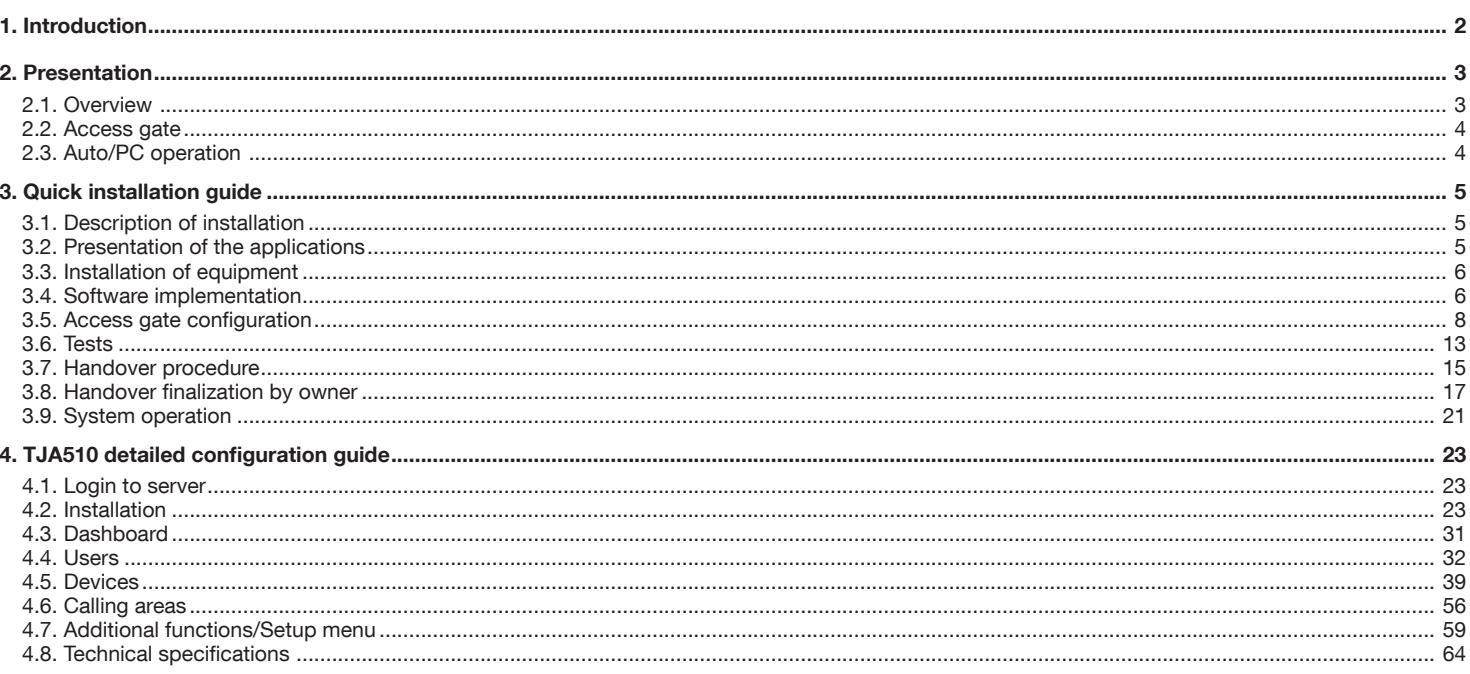

# 1. Introduction

This document is intended to introduce the Installer of the access gate to its configuration interface. It describes the required stages of such configuration, for which the following conditions must be met:

- the physical installation (installation of equipment) must be completed,
- the access gate must be connected to the Internet via a router, in which the DHCP-server function must be activated,
- . the Installer must have a mobile terminal (smartphone, touch tablet, PC) connected to the same network as the access gate,
- the Installer must have a professional account with myHager portal.

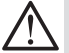

We strongly advise the Installer to have his own DHCP router (Wifi+ 3G/4G) in order to use a known configuration and control it during the installation, configuration, and the tests on site.

# Presentation

The TJA510 is an access gate allowing to create a link between an IP environment and the Elcom/Hager two-wire door intercom systems. It requires the use of two applications on Smartphone or tablet: the first one is hager Pilot configuration application, and the second one is elcom access end-user application.

This access gates provides new important functions, such as image memory, or remote access to one's own intercom, with overall proactive operation.

In order to configure an installation, you must:

- declare and identify the products included in the installation (street gate, indoor entrance, camera, mobile…),
- carry out the tests of the installation in order to validate its correct operation locally and from a remote location,
- Save the access gate on myHager portal, and transfer the Administrator's rights to the client via the handover procedure.

## 2.1. Overview

The Access Gate TJA510 is a central processing unit equipped with a program allowing configuration of the installation. It includes a 2-wire bus and an IP link via 2 Ethernet ports. A KNX connection is physically included, but is presently reserved for future use.

A Wifi router allows the connection between the access gate and the user interfaces (PC, touch tablet, smartphones, etc). The following diagram describes the material architecture of a typical installation.

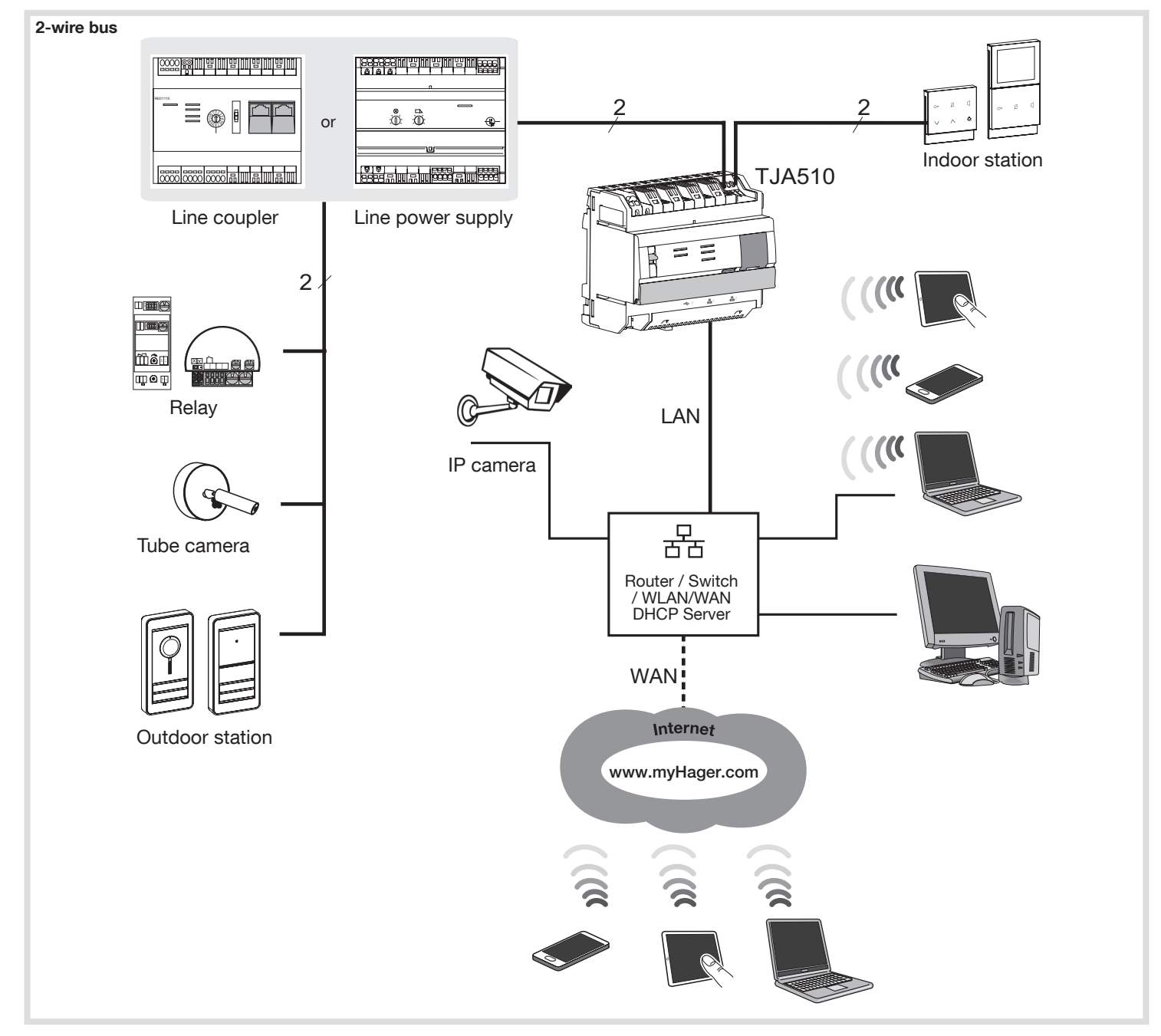

The system is based on two different networks:

• the i2bus bus in which all the usual interphone devices (outdoor gate, indoor station, camera, etc.) are installed,

• the IP network to which all IP clients are connected (LAN/WAN): PC, touch tablets, smartphones, etc.

# 2.2. Access Gate

The Access Gate TJA510 is connected:

- to the 2-wire bus for video input (outdoor station side) via connector (10,
- to the 2-wire bus for video output (indoor station side) via connector  $\textcircled{1}$ ,
- to the local IP network by means of two Ethernet ports  $(6)$  or  $\times$

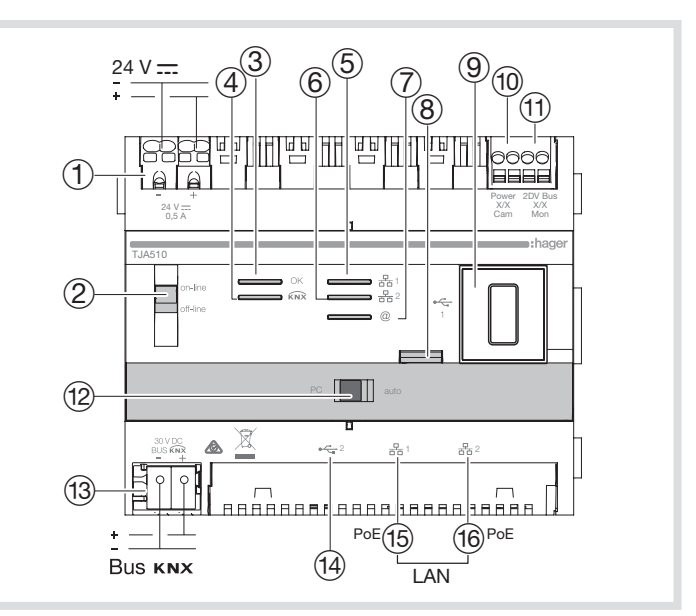

The product has its own configuration software, accessible via hager Pilot application, or a standard browser.

#### Interpretation of the LEDs (operating condition)

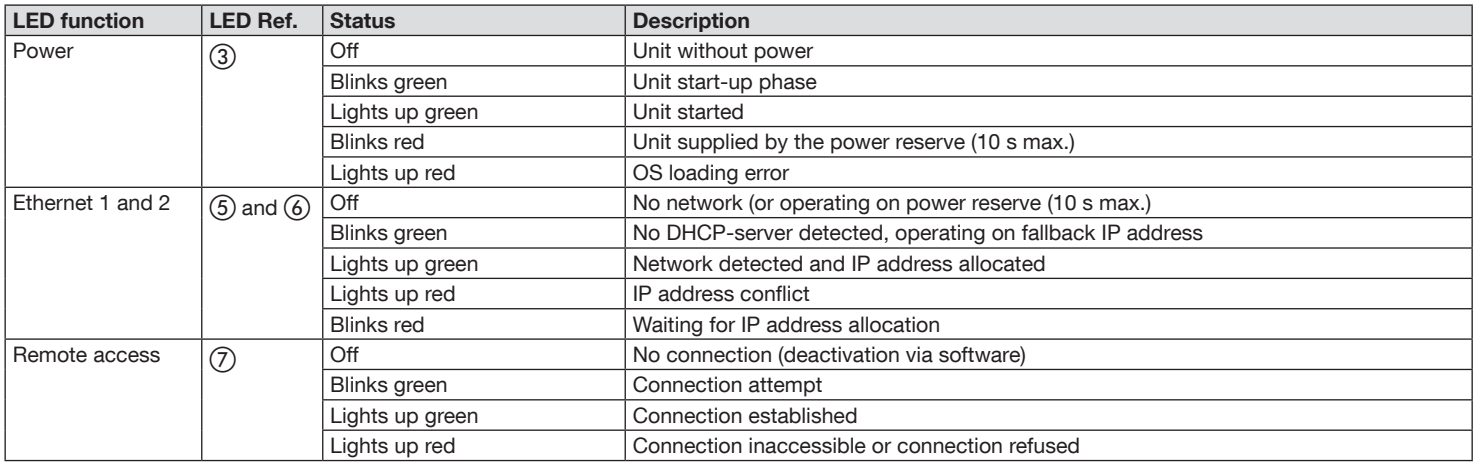

For more details on the other components of the access gate, please refer to the Installation Instructions provided with the access gate.

# 2.3. Fonctionnement auto/PC

The 2 Ethernet ports can be used indifferently to connect the access gate to the local area network. They are switched ports connected to the same logical interface on the TJA510 (switch).

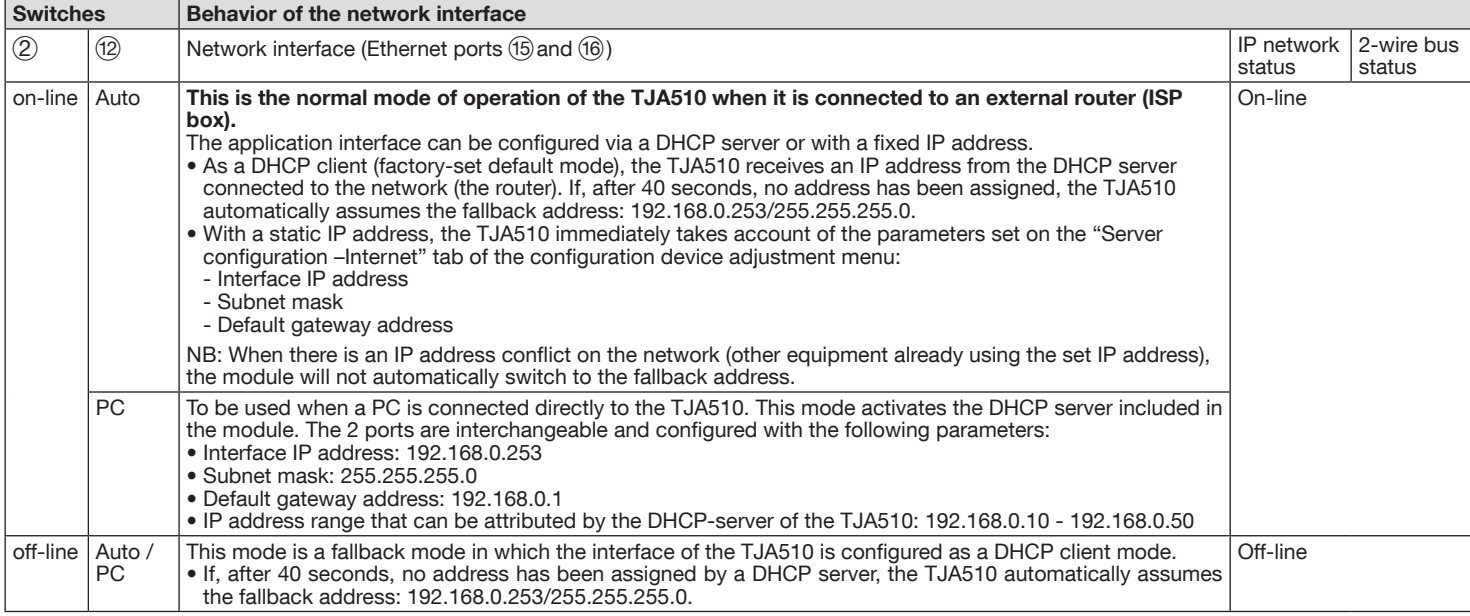

 $(i)$ 

# 3. Quick installation guide (usual case)

This section describes step by step the configuration of a typical system used to equip a villa. Each menu shown in this section is further detailed in the following chapters.

 $(i)$ If you are an Installer, please go to chapters 3.1. to 3.7. If you are the owner, review chapters 3.1. to 3.4. as well as chapters 3.8. to 3.10.

## 3.1. Description of installation

A typical installation for a villa includes:

- a laptop or a mobile terminal, with the hager Pilot application installed, so that the Installer can configure the system,
- a mobile terminal named herein "Mobile phone" equipped with the elcom access application to carry out the tests (in our example, iPhone or Android telephone),
- an outdoor station named herein "Gate" on which only one bell button "Home" is used, and which i2bus address is "0.0",
- an indoor station named herein "**Entrance**" which i2bus address is "0.0".

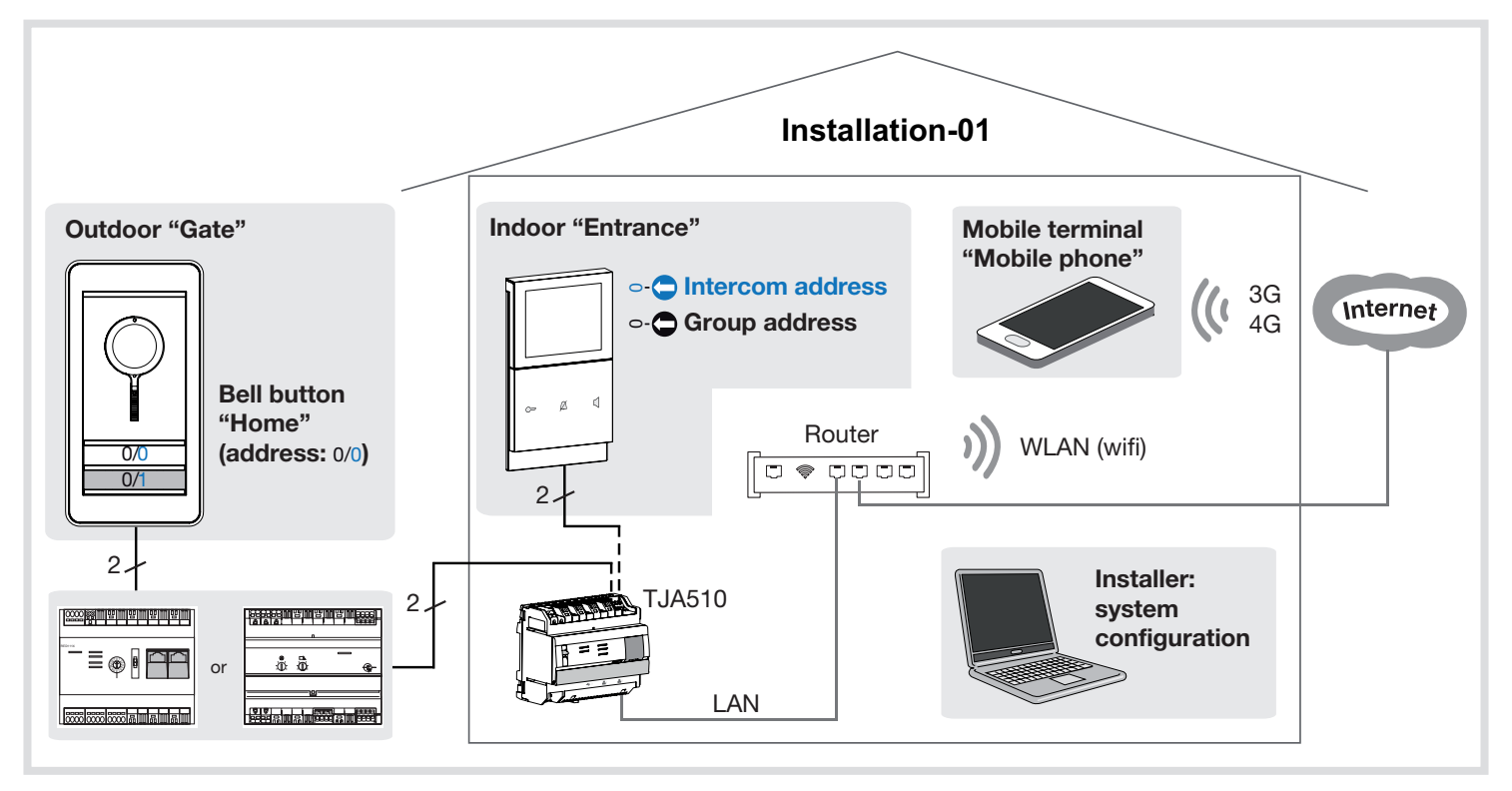

### 3.2. Presentation of the applications

## 3.2.1. Configuration

The integration of the access gate between an IP environment and a two-wire gate intercom system is achieved via the hager Pilot application, a true configuration unit of the intelligence embedded in the access gate and in the hager cloud infrastructure required for correct operation of the system.

#### Browser compatibility

Use the following (or higher) versions:

- Internet Explorer 11,
- Google Chrome 32,
- Mozilla Firefox 27,
- Safari 7.0.2,
- Microsoft Edge 20.X.

#### OS Mobile compatibility

Use the following (or higher) versions:

- $\bullet$  iOS 9.
- Android 4.4.

# 3.2.2. Scope

The access gate allows the users to establish a link with the traditional intercom system from a local area network (LAN) and Internet, via the elcom access application. It converts the data in both directions, and allows to interoperate a broad set of connected devices (smartphones, touch screens, IP cameras) with the i2bus bus based installations (outdoor, indoor stations, i2bus cameras, relays, etc.).

#### OS Mobile compatibility

Use the following (or higher) versions:

- iOS 10.2.
- Android 5.

i

## 3.3. Installation of equipment

The access gate has never been configured, or was reset to the initial factory configuration.

In order to configure an installation of i2bus intercom with an IP environment, the Installer shall:

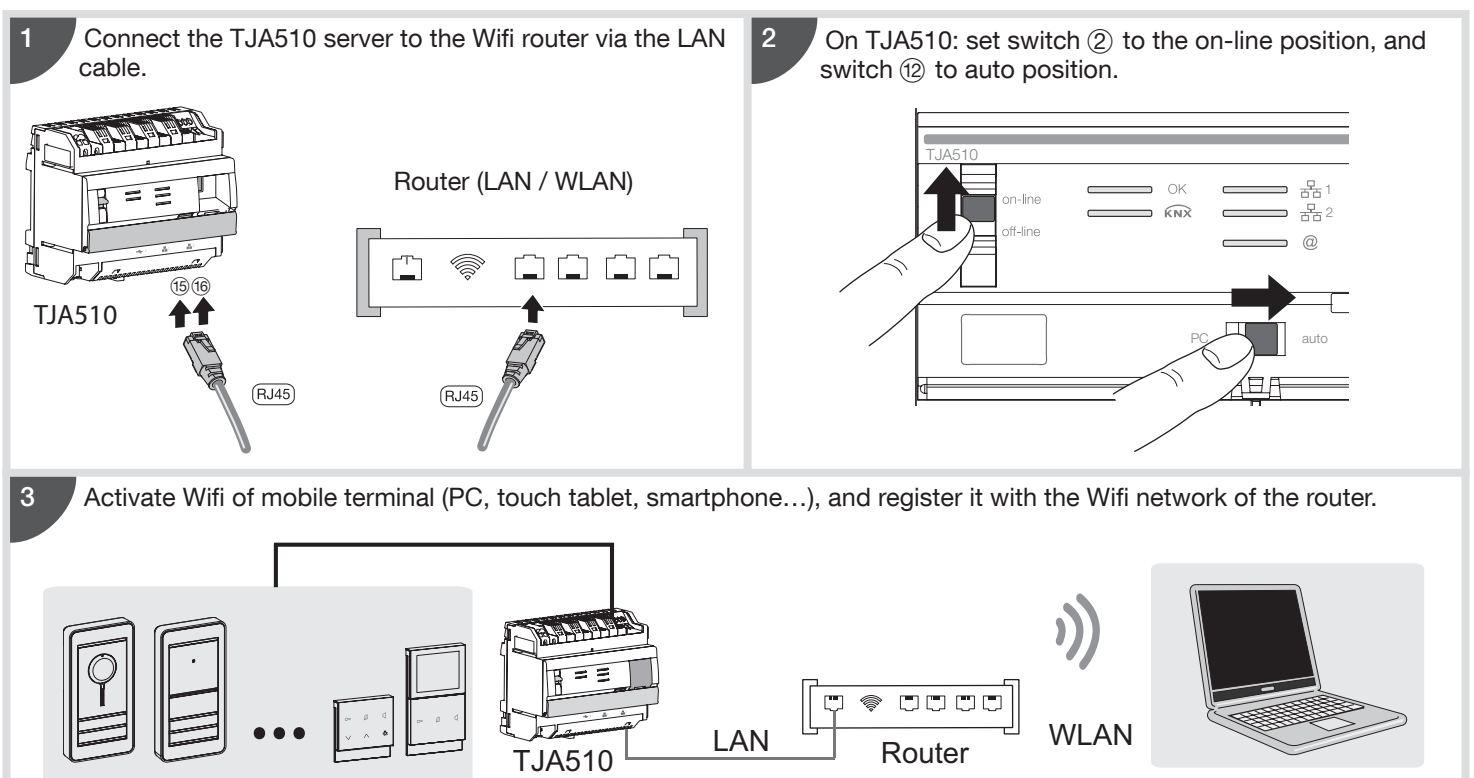

For practical reasons and greater effectiveness, we strongly advise the Installer to have his own DHCP router (Wifi + 3G/4G) to carry out system configuration and tests locally (via the wifi) or by the Internet (via the 3G/4G). Under normal operation, the client shall use the access router of his internet operator (ISP box).

## 3.4. Software implementation

## 3.4.1. Installation of the hager Pilot application

### • On mobile terminal:

1. Download the hager Pilot application from Appstore or Google Play Store.

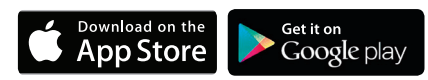

2. Install the hager Pilot application, an icon will appear on the screen.

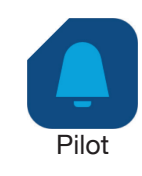

## 3.4.2. Starting hager Pilot application

Locally connect the mobile equipment to the network, which the access gate is connected to.

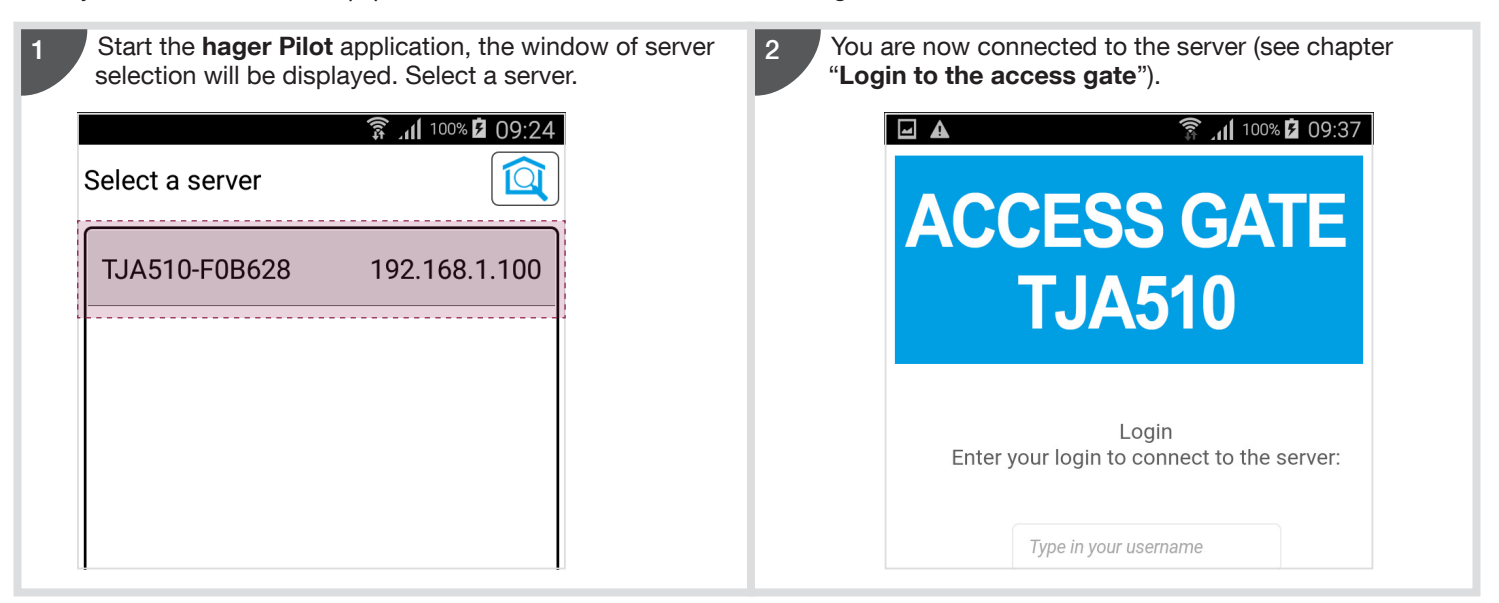

## 3.4.3. Access to the configurator without hager Pilot

In certain circumstances, it may be necessary to access the configurator directly without using the hager Pilot application.

#### • With the web browser

This login mode requires knowing the IP address of the access gate: this address is provided by the local DHCP-server if switch  $(2)$  is set to "auto". If switch  $(2)$  is set to "PC", start the web browser and type in the IP address of the default gateway: 192.168.0.253).

#### • With the file explorer

The Access gate TJA510 supports the UPnP function. Under Windows, UPnP devices are displayed in the **Network** heading. A double-click on TJA510 icon opens the configuration interface of the web browser.

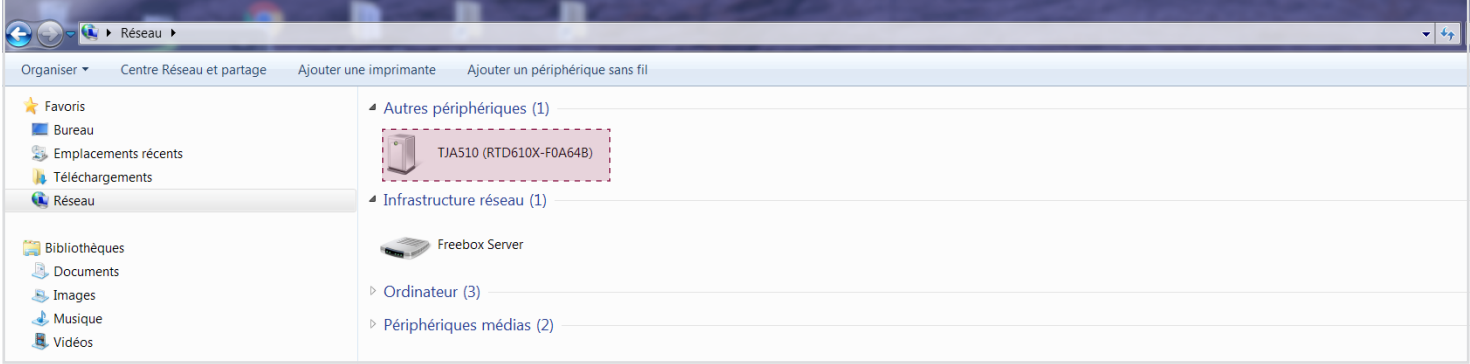

### 3.4.4. Login to access gate

At this stage of the installat procedure, you can only c under the Administrator pr this is the only account tha The factory access data a follows:

- Identifier: admin
- Password: 1234
- Click on Login

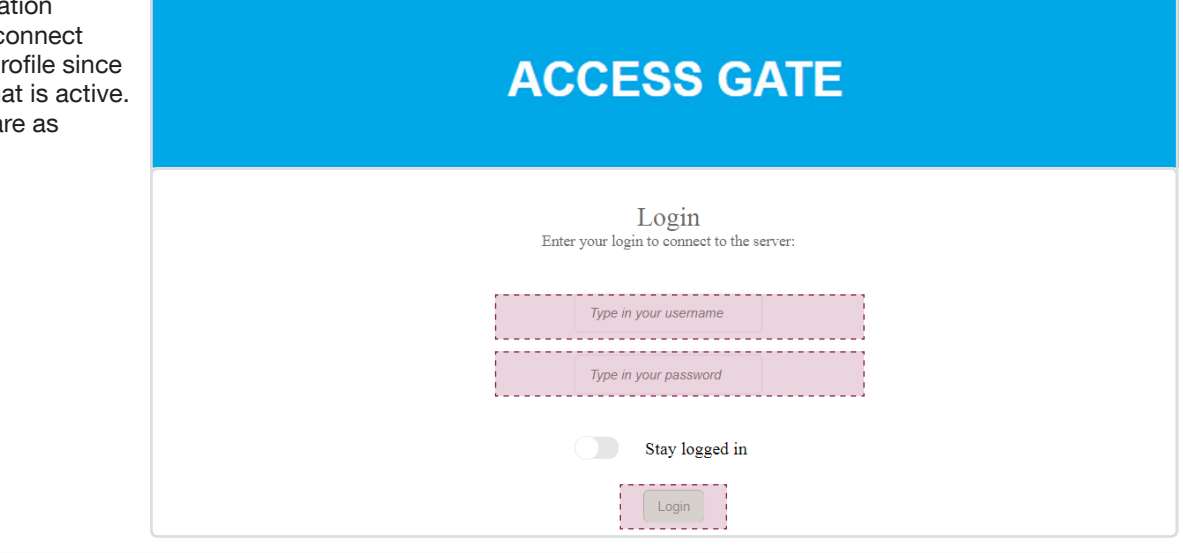

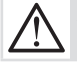

The factory access data are active only during the installation and handover phases.

The page Create a new installation is displayed automatically and allows to start the installation.

#### 3.5.1. Créer une installation

After the window Create a new installation is open, you must:

• click on Create to complete creation.

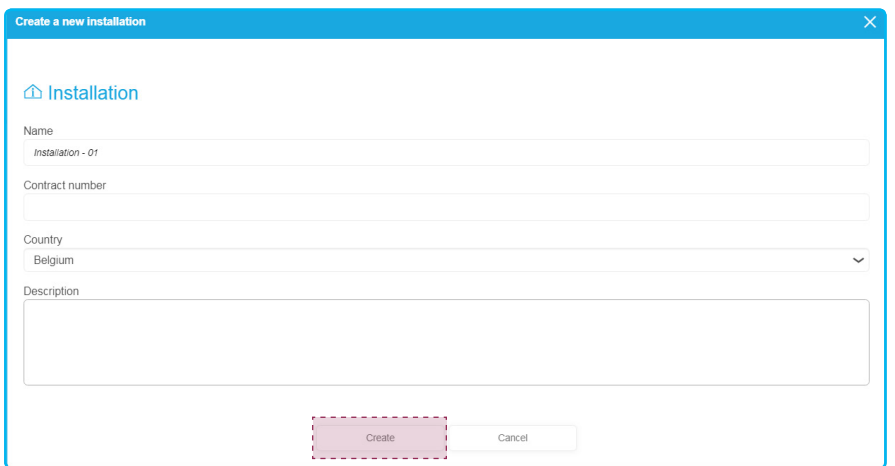

The window Dashboard is displayed and allows to view the content of the installation called Installation-01. • click on the Devices button to create the devices of your installation.

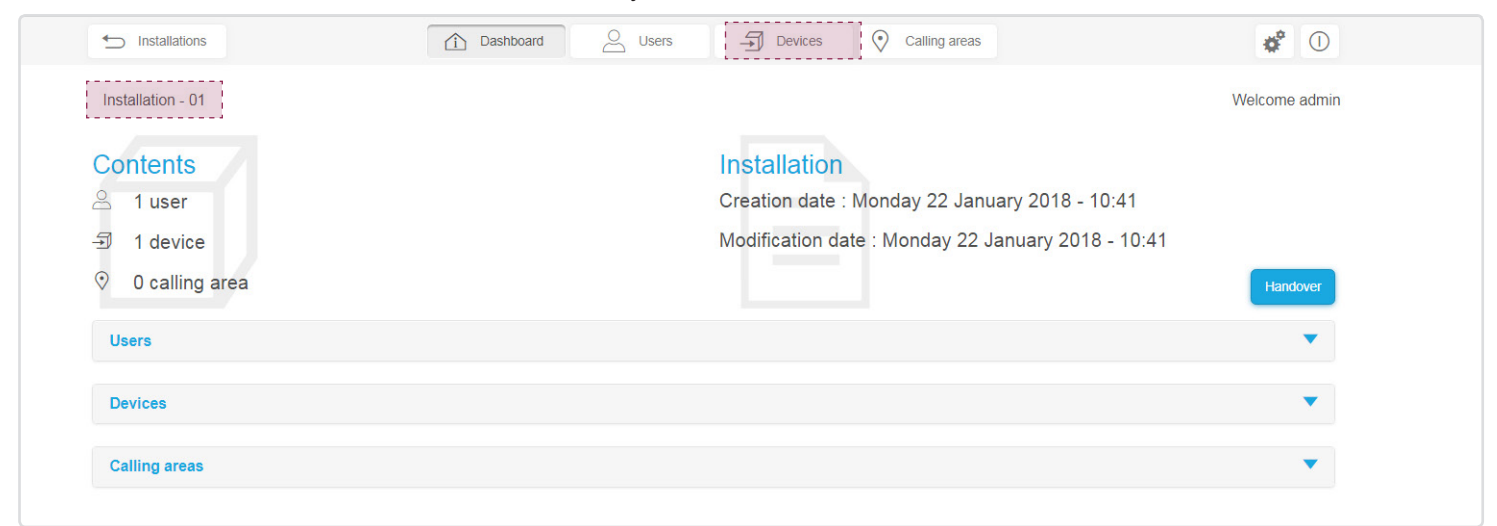

The Devices window will be displayed. This page allows to create i2bus and IP equipment of the installation. At this stage, the only declared device is the access gate (Gateway Device).

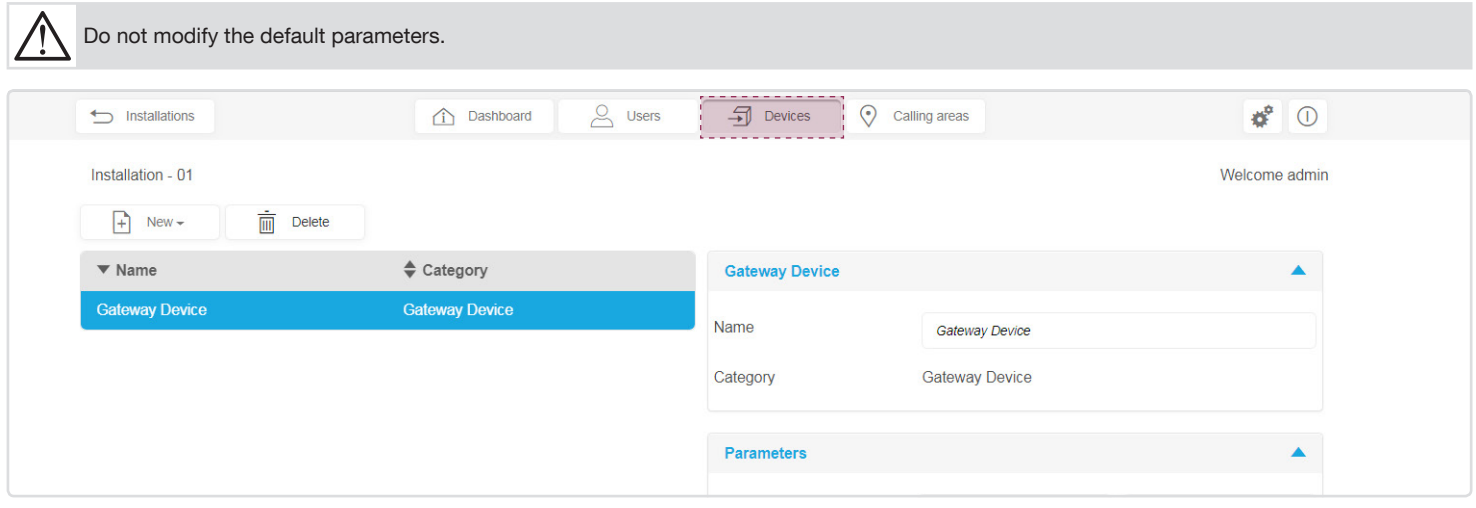

# 3.5.2. Creating an outdoor station

Click on the Devices tab:

- click on New, a pull-down menu will be displayed,
- click on Outdoor station.

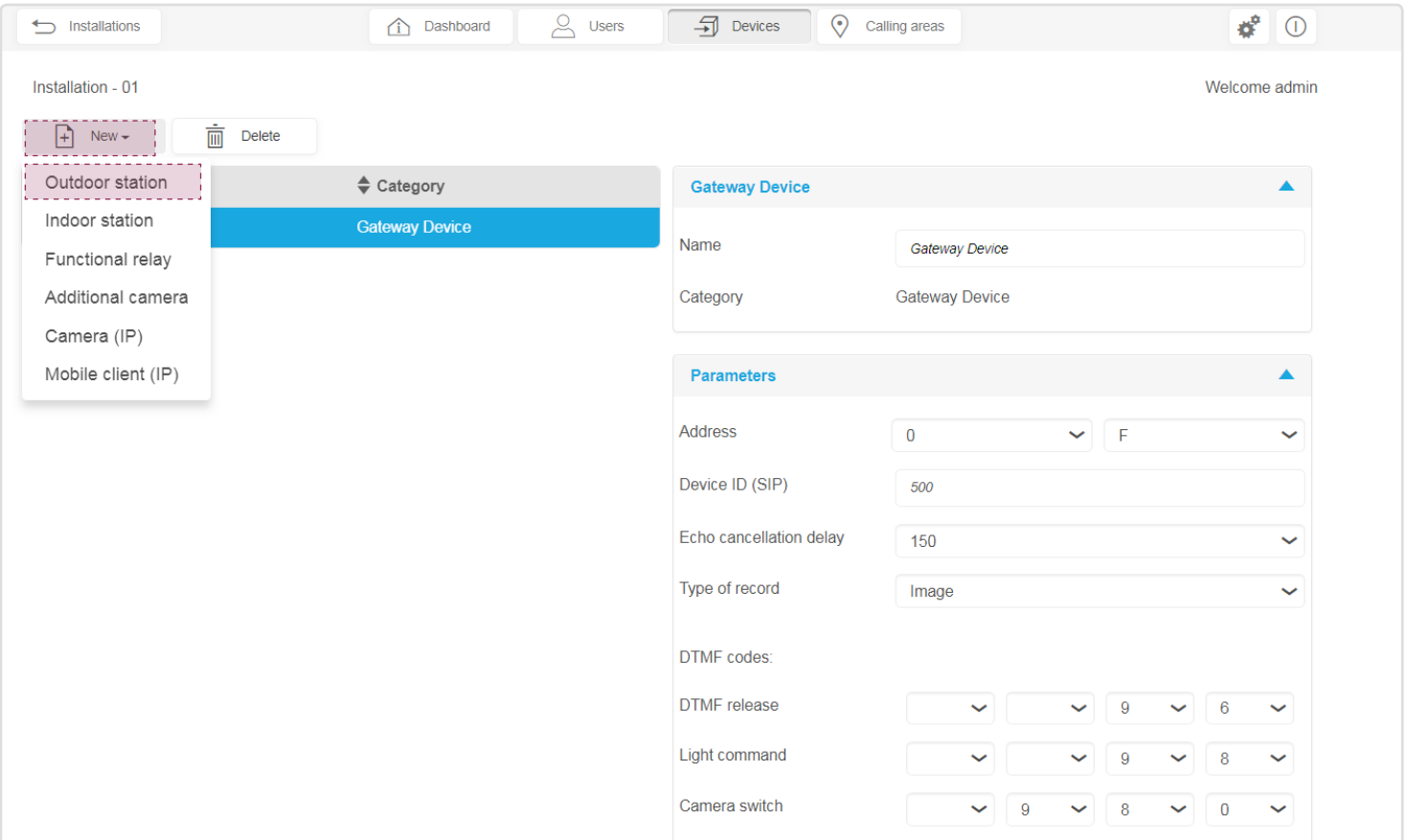

When the window of the outdoor station will be displayed, you may:

- personalize the name of the station (in our example: Gate),
- validate the type of the outdoor station (in our example: Audio/video), select video and audio for a video outdoor station,
- define the number of bell buttons used on the station by clicking on + (in our example: only 1 button is used),
- create as many calling areas as there are bell buttons created. For that, click on New in the Calling area pull-down menu (in our example we must create only one calling area),
- modify the address of the outdoor station so that it corresponds to the assignment of the device (see rotary switches or digital display). In our example, the address is 0.0.

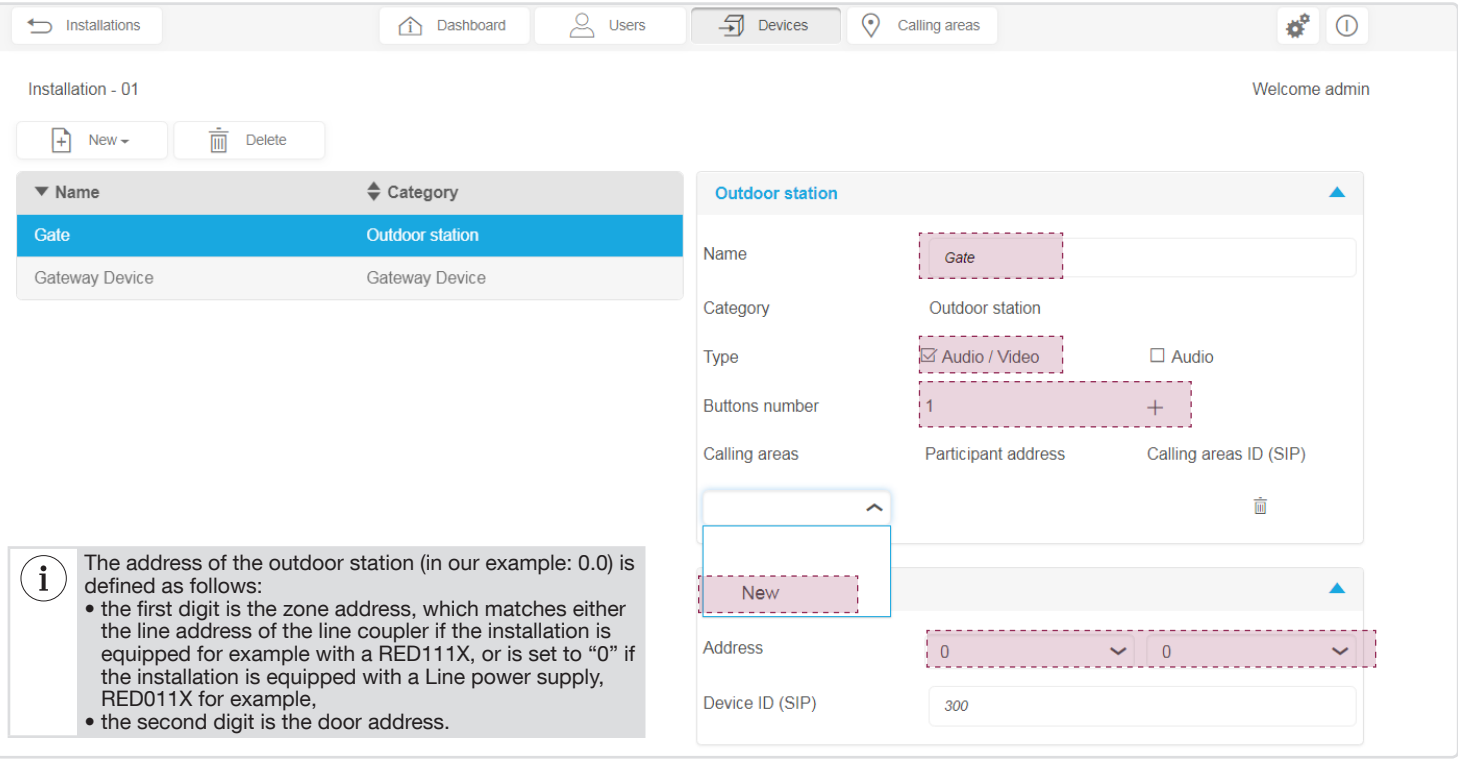

When the calling area is created, you can modify:

- the name of the calling area (in our example: Home)
- the address of the bell button so that it matches the assignment of the bell button of the outdoor station. In our example, the address of the calling area Home is 0.0.

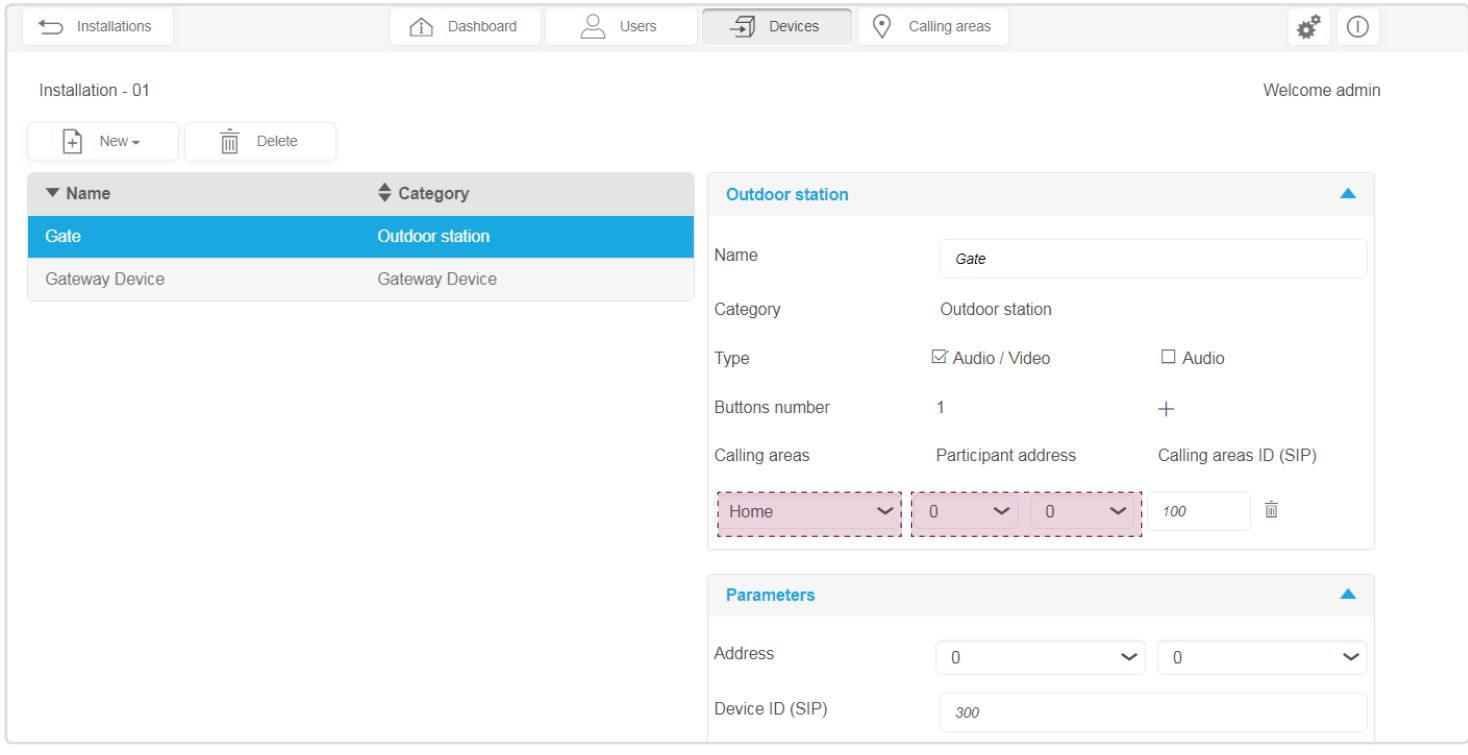

## 3.5.3. Creating an indoor station

For creating an indoor station, use the Devices tab:

- click on New, a pull-down menu will be displayed,
- click on Indoor Station.

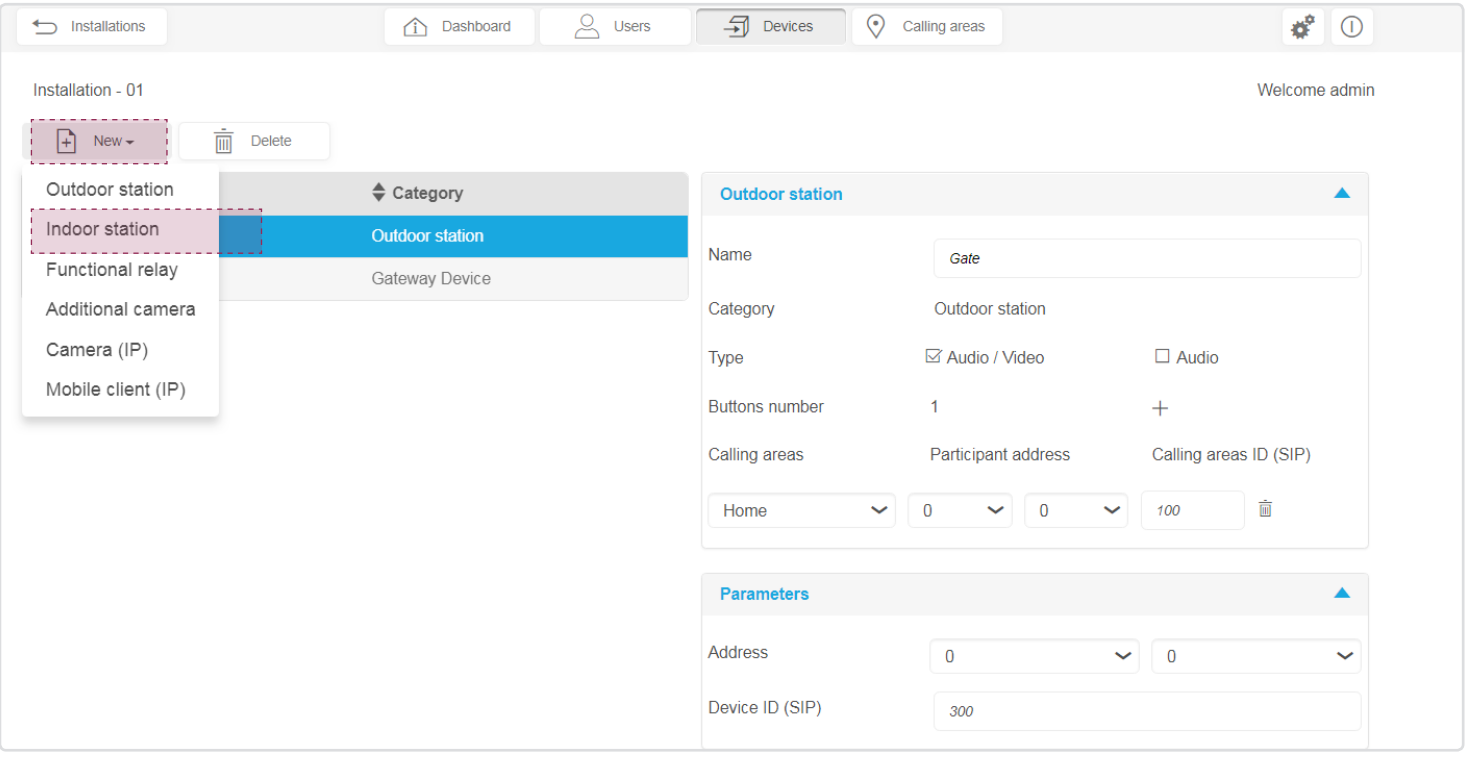

When the window of the indoor station will be displayed, you can modify:

- the name of the indoor station (in our example: Entrance),
- the address so that it corresponds to the assignment of the device (see rotary switch). In our example, the address of the indoor station is 0.0.

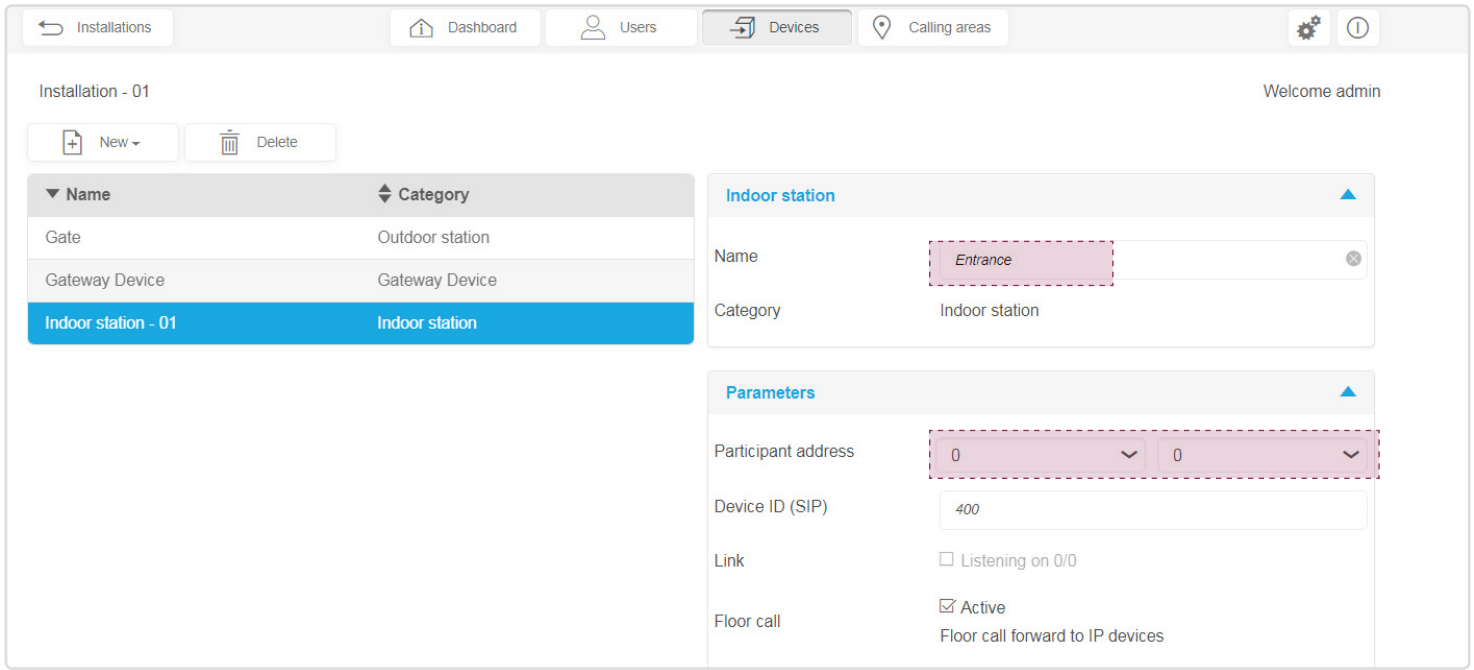

# 3.5.4. Creating a mobile terminal

In order perform the tests of the installation, the Installer must create and associate a mobile terminal (smartphone, touch tablet). For declaring a mobile terminal, use the Devices tab:

- click on New, a pull-down menu will be displayed,
- click on Mobile client (IP).

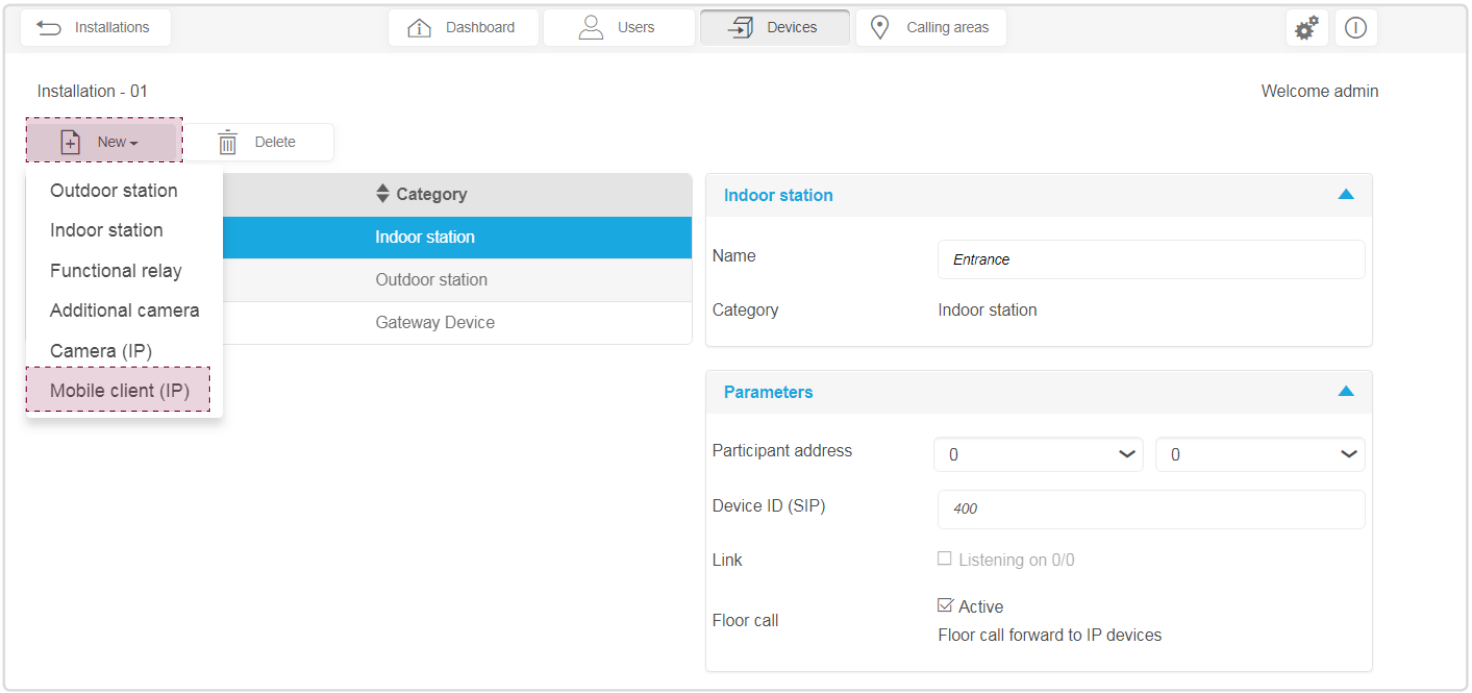

When the **Mobile client (IP)** window will be displayed, you:

- may personalize the name of the station (in our example: Mobile phone),
- must choose the name of the owner from the list of the users created using the owner Name pull-down menu. In our example, we assign the Mobile phone device to the owner admin who is the only user profile Saved.

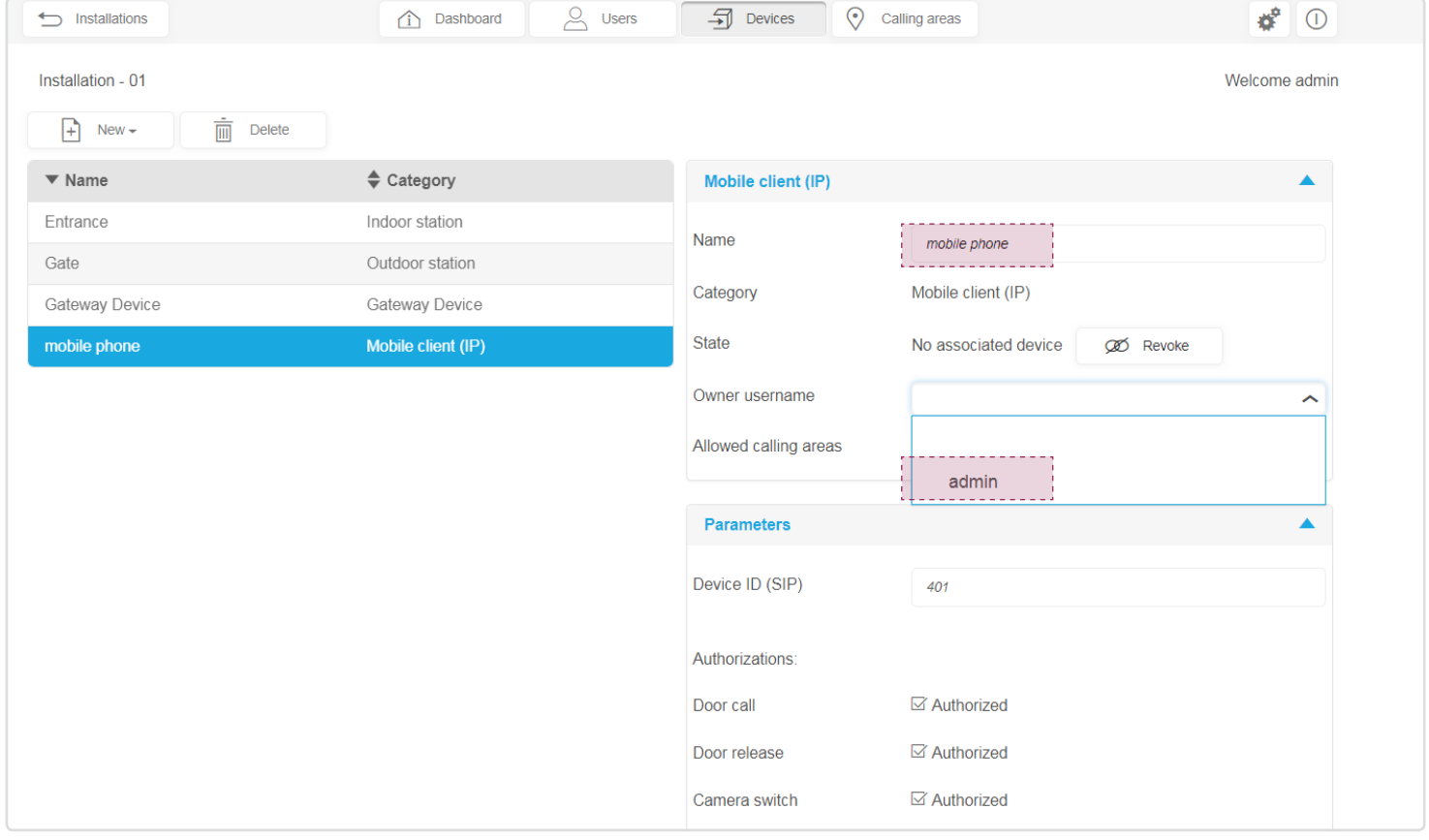

When the Mobile phone device is assigned to the owner admin, you must validate the activation of Allowed calling areas (in our example: Home).

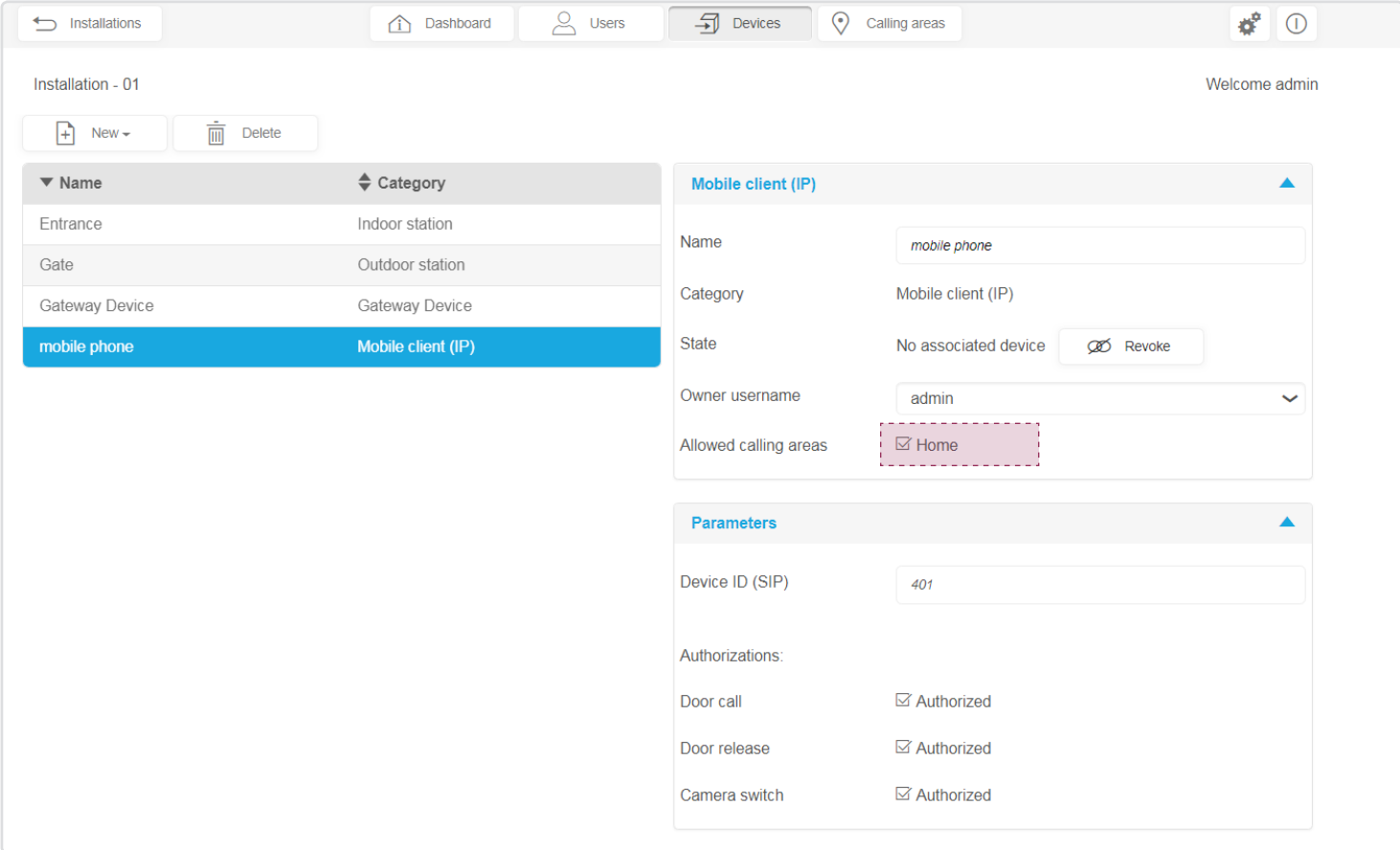

# 3.6. Tests

In order to carry out the tests of the installation, the mobile terminal named here "Mobile phone" must have the elcom access application installed.

# 3.6.1. Installation tests

In order to test a 2wire bus intercom installation in an IP environment, the following conditions must be met:

- the access gate must be connected to internet (WAN),
- the mobile terminal of the Installer must be created and associated with the configuration server.
- the mobile terminal of the Installer must have access to the Internet from his mobile (3G/4G or Internet via Wifi),
- the elcom access application must be downloaded on the mobile terminal used for the tests.

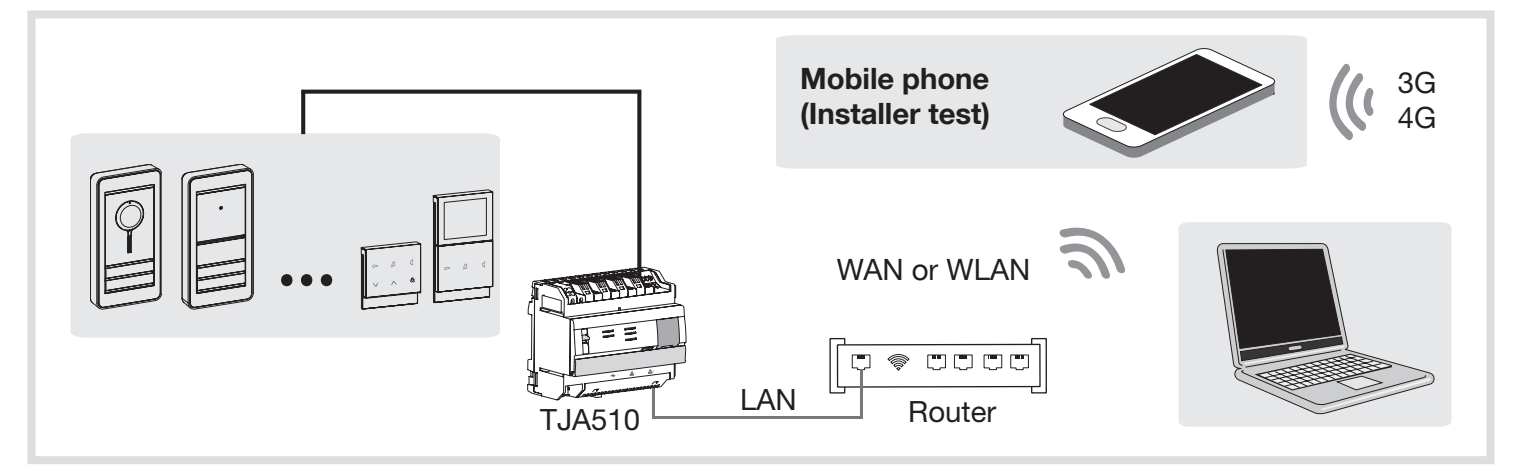

For practical reasons and greater effectiveness, we strongly advise the Installer to have his own DHCP router (Wifi + 3G/4G) to carry out system configuration and tests locally (via the wifi) or by internet (via the 3G/4G). Under normal operation, the client shall use the access router of his internet operator (ISP box).

## 3.6.2. Installation of elcom access application

OS mobile compatibility: Use the following (or higher) versions:

- iOS 10.2.
- Android 5.

The application is designed for use with touch tablet or smartphone.

- **1.** Download the **elcom access** application from the Appstore or Google Play Store.
- 2. Install the elcom access application, an icon will appear on the screen.

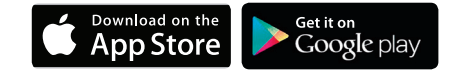

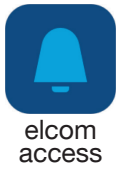

# 3.6.3. Start-up and login with elcom access

First connection of a mobile can only be made using wifi. Locally connect your mobile client (wifi) to the router which the access gate is connected to.

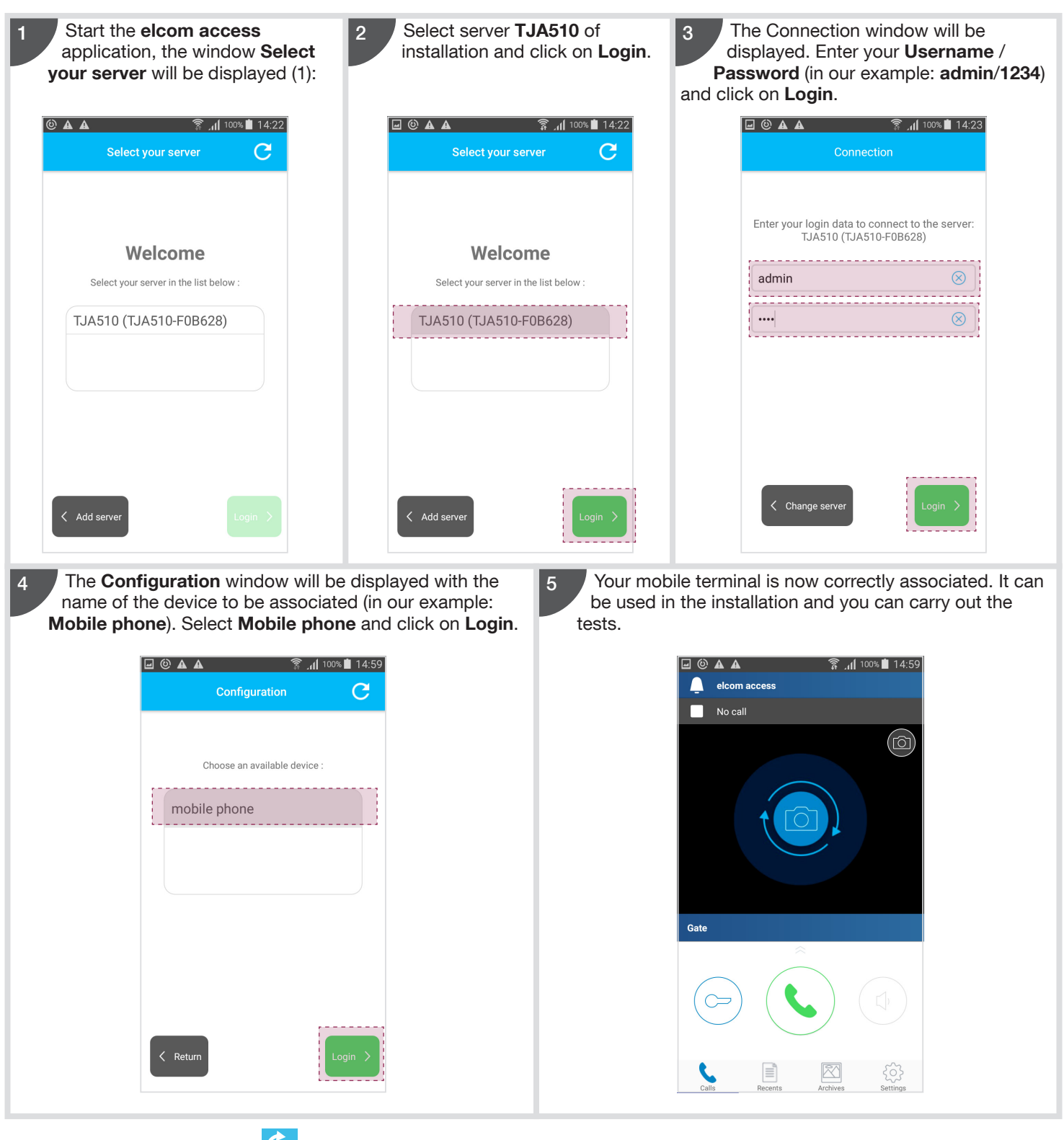

(1) If your server is not listed, click on

## 3.6.4. Call test

Before transferring the installation to his Client, the Installer shall check that local (wifi) and remote (3G/4G) communication between the IP environment (mobile terminal) and the 2-wire bus intercom is correct. For this, you shall check:

- reception/end of call from the outdoor station (bell button at the gate) on the mobile terminal,
- operation of gate or light controls, if any is used,
- transmission of video if the installation includes one or more cameras,
- quality of audio transmission,
- hands-free mode of operation (using a smartphone or a tablet),
- image or video memory if a call is missed (using the indoor station video comfort).

## 3.7. Handover procedure

Once the Installer has completed the installation, and that the tests are satisfactory, he can then transfer the Administrator rights to the owner. Proceed as follows:

- go back to the Dashboard page by clicking on the Dashboard tab,
- start the handover procedure by clicking on Handover.

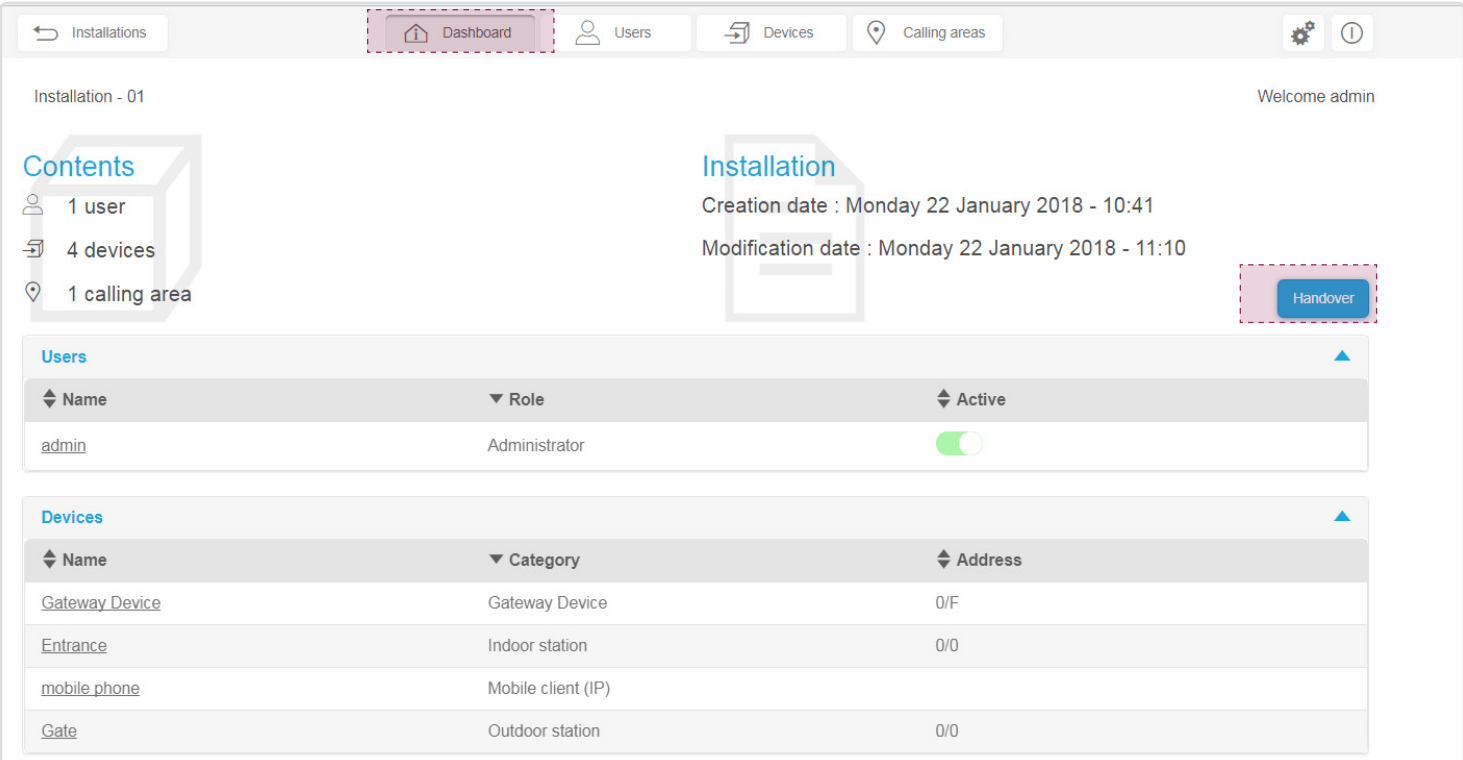

The Handover window will be displayed. Fill in the fields required to Save the access gate to your account myHager. The field of the login identifier (Username) allows to update a local account that can be used for remote connection thereafter. The Administrator's account (Identifier: admin and Password: 1234) will no longer be active when the Handover phase is completed.

 $\left( \mathbf{i} \right)$ If you don't have a professional Hager account, you must create one now by clicking on No myHager account or Password forgotten?

After filling in the information requested, you must check it out by clicking on Next.

![](_page_14_Picture_104.jpeg)

The account is checked and the access gate is now Saved in the Installer's myHager account. You can then transfer the installation and the Administrator's rights to the owner. If you know the owner's email address, you shall then:

- fill in its email address (in our example: mr.martin@gmail.com),
- click on Send to inform the owner of the handover of Administrator's rights to his account and including:
- a download link of hager Pilot application for login to server TJA510,
- the default identifier and password of the Administrator profile (Identifier: admin and Password: 1234) to login to the server.

![](_page_15_Picture_98.jpeg)

![](_page_15_Picture_6.jpeg)

If you don't have the owner's email address: • click on I don't have the email,

• no message will be send to the owner to tell him he is now Administrator of installation. In this case, the Installer shall inform the owner directly and provide him with all the necessary details to finalize the installation.

#### A confirmation window will be displayed.

![](_page_15_Figure_10.jpeg)

The task specific to the Installer is now completed. From there:

- the owner is informed that he is now the installation Administrator, and he must finalize the handover procedure according to the instructions provided in the related documentation,
- the Administrator's account will remain active (identifier: admin and Password: 1234) until the owner finalizes the handover phase,
- the new account of the installer is deactivated in the access gate when handover has been completed by the owner,
- only the owner can reactivate the Installer's account on a permanent or provisional basis. This makes possible remote support of the installation by the Installer.

![](_page_15_Picture_16.jpeg)

# 3.8. Handover finalization by owner

#### In order to complete handover, you must first follow the steps as detailed in chapters 3.1. to 3.4.

Access gate TJA510 is connected to the box (ISP) of the owner, and you are connected to the access gate via the hager Pilot application. At this stage of installation, you can only login using the Administrator's profile as this is the only active account available. The factory access data are:

- identifier: admin
- password: 1234
- click on Login.

![](_page_16_Picture_86.jpeg)

![](_page_16_Picture_7.jpeg)

You are now connected to the server. A window will be displayed and inform the user of installation finalization. • Click on Next.

![](_page_16_Picture_87.jpeg)

w Choose an account type is displayed inviting you to create a myHager account or a local account.

The use of a myHager account gives you remote access (via hager Pilot) to the configuration of your system. The local account enables you only to manage your system (via hager Pilot) from the local area network (LAN).

In our example, the owner has a myHager account: • Click on Use a myHager account.

 $(i)$ 

![](_page_16_Picture_88.jpeg)

A window inviting you to use your myHager account is displayed. This account will replace the (default) administrator's account of the access gate.

 $(i)$ If you do not have a myHager account, then you must create one now by clicking on the link No myHager account or Password forgotten?

You must fill in the required information then:

- the email address of your myHager account,
- the password of your myHager account,
- the login identifier (Username) which you want to use to login on this device,
- click on Next.

The Login and Password typed in are the new access data of the Administrator's account on the access gate. Please Save these login details and keep them for future reference; choose a secure password not too easy to guess (avoid: common word, first name, birth date, date of marriage, etc.).

![](_page_17_Picture_104.jpeg)

A window Create a new mobile device inviting you to create a mobile terminal is displayed. You can personalize the name of the device (in our example: touch pad). The calling area (in our example: Home) is already validated.<br>
. Cliek on Navt  $\overline{\phantom{a}}$  Click

![](_page_17_Picture_105.jpeg)

![](_page_17_Picture_106.jpeg)

A window Finalize your installation informs you of the recommendations to be followed in order to use or configure your connected intercom.

If you want to create a new user equipped with a terminal, click on Add a new user.

![](_page_17_Picture_14.jpeg)

A new window Finalize your installation will be displayed. You must fill in the requested information:

- name of user, in our example: mrs martin
- her email address, in our example: mrs.martin@gmail.com
- her password (at least 8 characters)
- modify the name of the mobile terminal in smartphone
- using the Parent pull-down menu, choose the owner account Martin which will determine the access rights of this new user
- check validation of the calling area. In our example Home is activated,
- click onAdd.

![](_page_18_Picture_80.jpeg)

A window Finalize your installation informs you of the recommendations to be followed in order to use or configure your connected doorphone.

If you want to create a new user equipped with a terminal, click on Add a new user.

If you want to add a new user, repeat the previous step as many times as necessary by clicking on **Add a new user** then click on Finish to finalize installation.

![](_page_18_Picture_81.jpeg)

#### The Dashboard window is displayed and allows to review the contents of installation. • You can now log off from the access gate by clicking on  $\mathbb O.$

![](_page_19_Picture_23.jpeg)

#### You must now associate the mobile terminals with the access gate, as explained in the next chapter.

 $\binom{1}{1}$ 

# 3.9. System operation

In order to use mobile terminals with the intercom, they must have the elcom access application installed (in our example: Touch pad for the owner martin and smartphone for the user mrs martin).

## 3.9.1. Installation of elcom access application

OS Mobile compatibility: use the following (or higher) versions:

- iOS 10.2,
- Android 5.

The application is designed for operation with touch tablet or Smartphone.

- 1. Download the elcom access application from Appstore or Google Play Store.
- 2. Install the elcom access application, an icon will appear on the screen.

![](_page_20_Picture_9.jpeg)

 $\left( 0, \right)$  $\frac{1}{1000}$ 

Download on the

**App Store** 

Get it on<br>Google play

### 3.9 .2. Login to and starting the elcom access application (Quick installation guide)

On first login, locally connect your mobile terminal (wifi) to the router which the access gate is connected to. • associate the device to owner Martin.

![](_page_20_Picture_12.jpeg)

• In order to associate the device of new user mrs martin.

![](_page_21_Picture_1.jpeg)

![](_page_22_Picture_0.jpeg)

The next sections are a detailed configuration guide for TJA510 access gate.

# 4. TJA510 detailed configuration guide

## 4.1. Login to server

When you are connected to the server TJA510, the configuration software allows you:

- to create and configure a new installation,
- to create user profiles associated with these installations.

After selecting the server TJA510 and provided an installation is already created, the login page will be displayed.

![](_page_22_Picture_125.jpeg)

You may login to the configuration application interface using the access data of your user profile:

- identifier: up to 40 characters,
- password: up to 40 characters,
- click on Login.

 $(i)$ The factory access data are active only during the installation and handover phases (Identifier: admin and Password: 1234).

After connection to the server, the general installation page is displayed (if several installations are already set up) and allows: • to manage an installation using the buttons of the navigation bar  $(\frac{1}{r}, \frac{1}{r}, \frac{1}{r}, \frac{1}{r}, \frac{1}{r})$ ,

- to view the name of the online user (in our example, the user profile is Martin),
- to review installations already created.

![](_page_22_Picture_126.jpeg)

### 4.2. Installations

This section allows to create a new installation, and to display and manage the existing installations.

### 4.2.1. Creating a new installation

When the list of installations is displayed:

- click on New, a pull-down menu will be displayed,
- click on Create a new installation.

![](_page_22_Picture_127.jpeg)

The window Create a new installation will open, in which you may:

- fill in the necessary information for creating the new installation (by default, the name Installation-03 will be displayed),
- click on Create to finalize creation.

![](_page_23_Picture_55.jpeg)

The created installation file opens automatically in the dashboard.

![](_page_23_Picture_56.jpeg)

## 4.2.2. Importing an installation

Using the export file of an installation, it is possible to import the settings of an installation previously saved..

- When the list of installations is displayed:
- click on New, a pull-down menu will be displayed,
- click on Import installation.

![](_page_23_Picture_57.jpeg)

The window Import installation will be displayed.

• Click on Browse to select the installation file to be imported.

![](_page_24_Picture_37.jpeg)

A window will be displayed and you must select the installation file to put in.

![](_page_24_Picture_38.jpeg)

• Select the installation file, and click on Open.

![](_page_24_Picture_39.jpeg)

![](_page_24_Picture_7.jpeg)

Next click on Import.

![](_page_25_Picture_27.jpeg)

#### The imported file opens automatically in the Dashboard. **• Click on Installations** to view the list of installations.

![](_page_25_Picture_28.jpeg)

The imported file appears in the list of installations of the configuration server:

![](_page_25_Picture_29.jpeg)

# 4.2.3. Opening an installation

Several projects may be stored in the configuration server. Configuration of an installation may be reviewed, and an installation can be created and modified at this level.

• After an installation has been selected, click on Open. It is also possible to open an installation by clicking directly on its name.

![](_page_26_Picture_57.jpeg)

When an installation is opened, the system automatically feeds these new parameters to the server TJA510 configuration. In the event of apparent system operation failure, or unexpected behaviors, check that the related installation is active (last open installation).

### 4.2.4. Editing an installation

The related information for an existing installation can be modified at this level: • After an installation has been selected, click on Edit.

![](_page_26_Picture_58.jpeg)

#### The Edit Installation window will appear.

• Once the modifications have been made, click on Save to back up the data.

![](_page_26_Picture_59.jpeg)

# 4.2.5. Deleting an installation

The installation settings saved are deleted from the built-in memory of the configuration server: • After an installation has been selected, click on Delete.

|                           |                                                                                       |                          | $\bullet$ 0                                 |
|---------------------------|---------------------------------------------------------------------------------------|--------------------------|---------------------------------------------|
|                           |                                                                                       |                          | Welcome martin                              |
| F)<br>Open<br>$New -$     | $\mathscr{Q}$<br>而<br>Edit<br>$\overrightarrow{C}$ Save installation<br><b>Delete</b> |                          |                                             |
| $\blacktriangledown$ Name | $\triangle$ Date                                                                      | Memo                     | $\triangle$ Active                          |
| Installation - 01         | Monday 22 January 2018 - 13:35                                                        | 召                        | $\bullet$                                   |
| Installation - 02         | Monday 22 January 2018 - 13:54                                                        | $\overline{\phantom{0}}$ | $\bigcirc$                                  |
| Installation - 03         | Monday 22 January 2018 - 13:57                                                        | ₽                        | $\left(\begin{array}{c} \end{array}\right)$ |
| Installation - 04         | Monday 22 January 2018 - 14:12                                                        | ₽                        | $\bigcirc$                                  |
|                           |                                                                                       |                          |                                             |

A Confirmation required window will appear, requesting action: • Click on Yes to confirm deletion.

![](_page_27_Picture_50.jpeg)

# 4.2.6. Saving an installation

allows to back up a project on a separate external medium.

Select the installation to be backed up, and then generate the installation backup:

• Click on Save installation.

![](_page_27_Picture_51.jpeg)

A window will be displayed, click on Save to start downloading the file.

![](_page_28_Picture_25.jpeg)

It is possible that the file management window does not appear. In this case, the file is directly generated with the default name in the downloading directory of your web browser. To display this window, review the parameter settings of your web browser in the download section.

After downloading has been completed, archive the backup file.

 $(i)$ 

![](_page_28_Picture_26.jpeg)

# 4.2.7. Creating a Memo

You can enter a task to be carried out as comment, or any other information related to an installation.

When the list of installations is displayed:

• Click on  $\overline{4}$ , for example to add a memo about a task to be carried out.

![](_page_29_Picture_44.jpeg)

## The **Memos** window is displayed.

• Next click on Save to save the memo.

![](_page_29_Picture_45.jpeg)

The number of memos recorded can be viewed in the Installations window.

![](_page_29_Picture_46.jpeg)

# 4.3. Dashboard

When an installation (Installation-01 in our example) has been selected in the Installations Management section, the Dashboard page allows the user:

- to display in the Contents section an overall view of the installation's elements, such as Users, Devices and Calling areas,
- to display the list of Users configured with the following information:
- **Name** of user with a dynamic link allowing to display the detailed view
- Role of the user
- the state of the user's account (Activated or not),
- to display the list of Devices configured with the following details:
	- **Name** of the device with a dynamic link allowing to display the detailed view
	- Category of the device
- Address of the device in the 2-wire bus installation,
- to display the list of the Calling areas configured with the following details:
	- **Name** of the calling area with a dynamic link allowing to display the detailed view
	- Category of the calling area
	- Devices (mobiles) associated with the calling area
	- Address of participant of the calling area (address of bell button),
- to add a user and his mobile device with an Add a new user button (see section 4.4.1. Creating a new user),
- to add a mobile device and to associate it with an existing user, and with an Add a mobile client button.

![](_page_30_Picture_144.jpeg)

 $\mathbf i$ 

The displayed information of the installation's elements is dynamic, i.e. it depends on the role (profile) of the online user.

# 4.4. Users

This section allows the user:

- to create or remove the users by defining the profile or the role of each one,
- to view and manage the existing user profiles (saved in the configuration server),
- to modify access rights.

There are 4 different user profiles:

- administrator: it is the only active default account when logging to a configuration server. It has a full access to the configuration software, and all the rights. There is only one Administrator's account for each configuration server.
- installer: his role is to install the equipment. He has full access to the configuration software. Only the Administrator can create or delete an Installer profile.
- referent user: there are potentially as many referent users as there are calling areas (bell buttons). It has an access right to use the configuration software, and modify the settings only in its calling area. It can create or delete restricted users. A referent user can manage several restricted users.
- restricted user: it is a system user whose rights are defined by the associated user (Administrator, Installer or Referent). He does not have any access to the configuration software, and he can use only the end-user application elcom access.

The window displays:

- the **Activation** field (default value: activated box),
- the Name field (by default: the name indicated when the user was created. Cannot be modified here),
- the Role field (by default: the role indicated when the user was created. Cannot be modified here),
- the E-mail field (by default: the role indicated when the user was created. Cannot be modified here),
- the field Access to images memory allows to authorize access for this user to the images stored in memory on the server (default value: active),
- the field of Allowed calling areas allows to associate a bell button to a user. It is possible to associate several bell buttons to a user.

![](_page_31_Picture_123.jpeg)

## 4.4.1. Creating a new user

The profile with which you are connected to the configuration software authorizes you to create certain accounts. For example, a referent user can't create an Installer profile. We will use the Administrator's profile below to detail the various functions of the system.

After Users has been selected in the navigation bar:

• Click on New to create a new user.

![](_page_32_Picture_60.jpeg)

#### The window Create a new user will be displayed:

- fill in the requested information for the creation of the user:
	- name: up to 40 characters,
	- e-mail: a maximum of 100 characters,
	- password: a minimum of 6 characters, and up to 40,
	- confirm password: same.

![](_page_32_Picture_61.jpeg)

Click on Role in the pull-down menu to define the user profile.

![](_page_33_Picture_30.jpeg)

 $\binom{1}{1}$  If an Installer profile already exists, it is not possible to create a second one.

If the role of the new user is defined as Restricted user, you must then choose the user who will define his rights. For that, click in the Parent pull-down menu.

![](_page_33_Picture_31.jpeg)

You must fill in information required for the mobile device.

- Modify the name of the mobile terminal, in our example, the name is smartphone.
- Validate the calling area, in our example Bell button-01 is activated.

![](_page_34_Picture_46.jpeg)

Click on OK to validate the creation of the user profile.

![](_page_34_Picture_47.jpeg)

#### Une fenêtre Finish s'affiche, cliquer sur OK.

![](_page_34_Picture_7.jpeg)

## 4.3.2. To delete a user

The account of the user is deleted in the built-in memory of the configuration server. • After a user has been selected, click on Delete.

![](_page_35_Picture_41.jpeg)

The Delete window will appear, click on Yes to confirm deletion.

![](_page_35_Picture_42.jpeg)

# 4.3.3. Editing a user

The related information for an existing user can be modified at this level. • After a user has been selected, click on Edit.

![](_page_35_Picture_43.jpeg)

The window Edit the user will appear:

- the Activation field allows to activate or disable the user profile,
- the Name field allows to modify the user's identifier,
- the Email field allows to change the user's email address,
- the field Change password allows to modify the user's password,

![](_page_36_Picture_55.jpeg)

• the Role field allows to modify the user's profile by activating the pull-down menu,

![](_page_36_Picture_56.jpeg)

• the Language field allows to modify the language used by the user when logged to his profile,

![](_page_36_Picture_57.jpeg)

• the Time format field allows to change the time format,

![](_page_37_Picture_39.jpeg)

- the Theme field allows to select the color of the background (black or white) of the display when the user is connected to his profile,
- the Display settings allows to display an arrow to access the user's details in the Dashboard (Installations Management),

![](_page_37_Picture_40.jpeg)

Once modifications have been made, click on Save to back up the data.

![](_page_37_Picture_41.jpeg)

# 4.5. Devices

When an installation (Installation-01 in our example) has been selected in the Installations Management section, the Devices page allows the user:

- to display the current list of existing devices,
- to declare or delete devices (2-wire bus and IP), and
- to modify the parameters of the devices.

![](_page_38_Picture_113.jpeg)

#### 4.5.1. Access gate/Configuration server

When an installation is created, only the access gate (Gateway Device) is present in the list. It is the only device which cannot be deleted or created manually. When the access gate window is displayed:

- the Name field can be personalized,
- the Category field is not modifiable (each device can have only one category),
- the Address field for device identification with the group and device's address (default value: 0/F with a range of values:  $0/0 - F/F$ ),
- the ID (SIP) field of the device identifies the access gate (default value: 500 to a range of values: 000 to 999),
- the field Echo cancellation delay (default value: 150 with a range of values: 000 to 999),
- when the Image capture is allowed, the Type of record field allows to determine whether the record is an image or a video, • the field DTMF codes is used for activation:
- of DTMF release (default value: 96 with a range of values: 0000 to FFFF),
- of Light command (default value: 98 with a range of values: 0000 to FFFF),
- of Camera switch (default value: 980 with a range of values: 0000 to FFFF).

![](_page_38_Picture_114.jpeg)

# 4.5.2. Outdoor station

If the system is equipped with several stations, they all must be declared.

#### 4.5.2.1. Declaring an outdoor station

- In order to declare an outdoor station, go to the **Devices** menu:
- click on New, a pull-down menu will be displayed, and
- click on Outdoor station.

![](_page_39_Picture_87.jpeg)

Once the window of outdoor station is displayed:

- the Name field can be personalized,
- the Category field is not modifiable (each device can have only one category),
- the Type field defines the type of the outdoor station (default value: Audio. You may choose between Audio/Video and Audio).
- the Buttons number field defines the number of bell buttons used on the outdoor station (default value: 1 with a range of values: 1 to 256). The + button allows to add bell buttons,
- the Address field corresponds to the assignment of the outdoor station (rotary switches or digital display panel) with the group and door addresses (default value: value available with a range of values: 0/0 to F/F),
- the ID (SIP) field of the device identifies the outdoor station (default value: 300 to a range of values: 000 to 999).

![](_page_39_Picture_88.jpeg)

#### 4.5.2.2. Configuring a calling area

The Calling area field defines the calling areas which dynamic list depends on the number of bell buttons defined previously. There as many calling areas as there are existing bell buttons created. In our example, only one bell button is used and the Calling area field is empty.

In order to define the settings of the calling area, go to the **Calling area** pull-down menu, and: • Click on New.

![](_page_40_Picture_76.jpeg)

In the window displayed:

- the Calling area field is named Bell button-01 by default,
- the Participant address field corresponds to the assignment of the bell button of the outdoor station with the address of the group and the address of the button (default value: available value with a range of values: 0/0 to F/F),
- the ID (SIP) field of the calling area identifies the calling area (default value: 100 with a range of values: 000 to 999),
- $\bullet$  the symbol  $\overline{\overline{\mathbb{m}}}$  allows to delete a calling area.

![](_page_40_Picture_77.jpeg)

## 4.5.2.3. Deleting an outdoor station

In order to delete an outdoor station of an installation, you must: • select the outdoor station and click on Delete.

![](_page_41_Picture_61.jpeg)

A Delete window will open, click on Yes to confirm deletion.

![](_page_41_Picture_62.jpeg)

### 4.5.3. Indoor station

If the system has several stations, they all must be declared.

#### 4.5.3.1. Declaring an indoor station

- You must go the **Devices** menu to declare an indoor station:
- click on New, a pull-down menu will be displayed.
- click on Indoor Station.

![](_page_41_Picture_63.jpeg)

In the window of the indoor station displayed:

- the Name field can be personalized,
- the Category field is not modifiable (each device can have only one category),
- the Participant address field corresponds to the assignment of the indoor station (rotary switches) with the addresses of the group and of the station (default value: value available with a range of values: 0/0 to F/F),
- the Device IP (SIP) field of the device identifies the indoor station (default value: 400 with a range of values: 000 to 999),
- the Link field allows to activate simultaneous listening on the stations with the same group address, and a station address of 0 (the function is not activated by default, and is not available for an indoor station with an assigned address of type 0 / 0).
- the Floor call field allows to activate floor call forwarding (bell) to an IP device (by default this function is activated).

![](_page_42_Figure_7.jpeg)

#### 4.5.3.2. Deleting an indoor station

For deleting an indoor station of an installation, you must:

• Select the indoor station, and click on Delete.

![](_page_42_Picture_111.jpeg)

A Delete window will open, click on Yes to confirm deletion.

![](_page_42_Picture_112.jpeg)

# 4.5.4. Functional relay

If the system has several relays, they all must be declared.

# 4.5.4.1. Declaring a relay

- Go to the Devices menu:
- click on New, a pull-down menu will be displayed.
- click on Functional relay.

![](_page_43_Picture_71.jpeg)

In the relay window displayed:

- the Name field can be personalized,
- the Category field is not modifiable (each device can have only one category),
- the Address field corresponds to the assignment of the relay (rotary switches) with the addresses of the group and of the station (default value: value available with a range of values: 0/0 to F/F),
- the field DTMF Release is used to configure the DTMF code of 4 digits (default value: 0 / 0 / 0 / 0 with a range of values for each digit: 0 to 9, \*, #, A to D.

![](_page_43_Picture_72.jpeg)

• the Type field is used to choose the type of control (default value: Strike, with other alternative values available by clicking in the pull-down menu: Strike, Light and Other).

![](_page_44_Picture_37.jpeg)

#### 4.5.4.2. Deleting a relay

For deleting a relay of an installation, you must: • Select the relay, and click on Delete.

![](_page_44_Picture_38.jpeg)

A Delete window will open, click on Yes to confirm deletion.

![](_page_44_Picture_39.jpeg)

## 4.5.5. Additional camera

If the system has several cameras, they all must be declared.

#### 4.5.5.1. Declaring an Additional camera

- Go to the menu Devices:
- click on New, a pull-down menu will be displayed, and
- click on Additional camera.

![](_page_45_Picture_81.jpeg)

In the window of the additional camera displayed:

- the Name field can be personalized,
- the Category field is not modifiable (each device can have only one category),
- the Address field corresponds to the assignment of the camera with the addresses of the group and of the camera (default value: value available with a range of values: 0 / 0 to F / F),

![](_page_45_Picture_82.jpeg)

• the Type field is used to choose the type of camera (default value: Standard) with other alternative values available by clicking in the pull-down menu: Stand-alone camera, Additional camera or Standard camera).

![](_page_45_Picture_83.jpeg)

 $\mathbf i$ 

The concepts of stand-alone, additional and standard camera are defined in the technical documentation relating to the 2-wire bus i2bus.

## 4.5.5.2. Deleting a tube camera

For deleting a camera of an installation, you must: • First select the camera, and then click on Delete.

![](_page_46_Picture_26.jpeg)

A Delete window will open, click on Yes to confirm deletion.

![](_page_46_Picture_27.jpeg)

# 4.5.6. Camera (IP)

If the system has several cameras, they all must be declared.

#### 4.5.6.1. Declaring a camera (IP)

- In order to declare a camera, go to the **Devices** menu:
- click on New, a pull-down menu will be displayed.
- click on Camera (IP).

![](_page_47_Picture_69.jpeg)

In the window of IP camera displayed:

- the Name field can be personalized,
- the Category field is not modifiable (each device can have only one category),
- the Address field corresponds to the assignment of the camera with the addresses of the group and of the camera (default value: value available with a range of values: 0 / 0 to F / F). This assignment allows to view this (IP) camera as a (i2bus) camera on an indoor station for example.

![](_page_47_Picture_70.jpeg)

• the Type field is used to choose the type of camera (default value: Standard) with other alternative values available by clicking in the pull-down menu: Stand-alone camera, Additional camera or Standard camera).

![](_page_48_Picture_21.jpeg)

 $\binom{1}{1}$ 

The concepts of stand-alone, additional and standard camera are defined in the technical documentation relating to the 2-wire bus i2bus.

### 4.5.6.2. Configuring a camera (IP)

The IP settings of the camera must be configured for the login.

For configuring the calling area, go to the pull-down menu of the Calling area:

- the IP field corresponds to the IP address of the camera connected to the network (default value: empty / example of data entry: 192.168.0.25),
- the Port field corresponds to the port of the camera to be configured (default value: 80 with a range of value: 1 to 65535), • the Login field corresponds to the identifier of the camera to be configured

The Login and Password fields must be filled in to enable the operation

of the camera.

- (default value: empty with a range of values: up to 40 characters),
- the Password field corresponds to the password of the camera to be configured (default value: empty with a range of values: up to 40 characters).

![](_page_49_Picture_7.jpeg)

• the Codec field allows to choose from the pull-down menu the codec suitable for the camera to be configured.

![](_page_49_Picture_126.jpeg)

An URL with hyperlink making it possible to display the camera in a browser window will be displayed when:  $\mathbf{i}$ 

• all the fields are filled in, and

• the camera has responded (with no error).

### 4.5.6.3. Deleting a camera (IP)

#### For deleting a camera of an installation, you must: • First select the camera, and then click on Delete

![](_page_50_Picture_104.jpeg)

## A Delete window will open, click on Yes to confirm deletion.

![](_page_50_Picture_105.jpeg)

# 4.5.7. Mobile client (IP)

If several mobile terminals (smartphone or tablet) are used in the installation, they all must be declared.

## 4.5.7.1. Declaring a Mobile client (IP)

- Go to menu Devices and:
- click on New, a pull-down menu will be displayed,
- click on Mobile client (IP).

![](_page_50_Picture_11.jpeg)

In the window of the mobile terminal displayed:

- the Name field can be personalized,
- the Category field is not modifiable (each device can have only one category),
- the field Allowed calling areas corresponds to the existing calling areas. Check the box of the bell button to be associated with the mobile terminal (default value: box unchecked):
- there as many calling areas as there are bell buttons used
- it is possible to associate several bell buttons with the same mobile terminal,
- the Device ID (SIP) field of the device identifies the indoor station (default value: value available with a range of values: 000 to 999),
- the Authorizations field allows to define rights for:
	- the Door call (default value: allowed)
	- Door release (default value: allowed)
	- Camera switch (default value: allowed).

![](_page_51_Picture_98.jpeg)

#### 4.5.7.2. Associating a Mobile client (IP)

It is necessary to indicate with which user profile, the mobile terminal **Mobile client (IP) - 01** will be associated. Select a user from the list of the existing users:

- click on Owner username, the list of the existing users will be displayed,
- select the user profile. In our example, the martin's profile is selected.

![](_page_51_Picture_99.jpeg)

When the user is defined, the window opens and indicates that:

- the Owner username is martin,
- the mobile terminal of the user is not yet associated. The State field indicates that no device is associated for the moment.

![](_page_52_Picture_98.jpeg)

In order to associate the mobile terminal (smartphone, tablet), the elcom access application must be installed on the terminal (chapter 3.10.). Your mobile terminal must also be connected locally (wifi) to the router to which the access gate is connected. Proceed as follows to carry out the association:

![](_page_52_Picture_99.jpeg)

![](_page_53_Picture_0.jpeg)

When association of the mobile terminal is successful, a message will be displayed instantaneously in the window: • the State field will display a message: Device associated. The mobile terminal is now connected to the 2-wire bus intercom.

![](_page_53_Picture_80.jpeg)

If you wish to delete association of a mobile terminal, you must:

- click on Revoke, the Revoke window will be displayed, and
- click on Yes to validate.

![](_page_53_Picture_81.jpeg)

## Once the mobile terminal is revoked, the State field displays No associated device.

![](_page_54_Picture_38.jpeg)

#### 4.5.7.3. Deleting a Mobile client (IP) For deleting a Mobile client (IP) of an installation: • Select the device, and next click on Delete.

![](_page_54_Picture_39.jpeg)

A Delete window will appear, click on Yes to confirm deletion.

![](_page_54_Picture_40.jpeg)

# 4.6. Calling areas

When an installation (Installation-01 in our example) is selected, the Calling areas page allows the connected user:

- to view the list of the existing calling areas,
- to modify the parameters of the selected calling area,
- to add or delete calling areas.

![](_page_55_Picture_84.jpeg)

In the Calling areas window displayed:

- the Name field can be personalized,
- the Category field is not modifiable (each device can have only one category),
- the Participant address field corresponds to the assignment of the camera with the addresses of the group and of the camera (default value: value available with a range of values: 0 / 0 to F / F).
- the field Calling area ID (SIP) identifies the bell button (default value: value available with a range of values: 000 to 999),
- the Image memory field allows to authorize or not the function (default value: allowed),
- the Devices members field defines the mobile terminals of the users associated with the calling area (default value: unchecked box).

![](_page_55_Picture_85.jpeg)

## 4.6.1. Declaring a calling area

For declaring a calling area, go to the menu **Calling area**, and:

- click on New, a pull-down menu will be displayed, then
- click on Bell button.

![](_page_56_Picture_41.jpeg)

A window will open with a new calling area Bell button-02. You can fill in the various fields of the calling area.

![](_page_56_Picture_42.jpeg)

# 4.6.2. Deleting a calling area

For deleting a calling area of an installation: • Select the calling area, and next click on Delete.

![](_page_57_Picture_26.jpeg)

A Delete window will appear, and then click on Yes to confirm deletion.

![](_page_57_Picture_27.jpeg)

# 4.7. Additional functions/Setup menu

This section allows to configure the TJA510. While you are connected, the general parameters can be accessed from a top right pull-down menu.

## 4.7.1. Menu Configuration

The general parameters can be accessed when you are connected to the configuration server. Proceed as follows:  $\bullet$  click on  $\stackrel{\bullet}{\#}$ , a pull-down menu will be displayed,

• click on Configuration.

i

![](_page_58_Picture_59.jpeg)

When the window is displayed, you can modify the Server name.

![](_page_58_Picture_60.jpeg)

• Only the Administrator and Installer profiles are permitted to access this menu.

• In this menu, you will find various advanced settings which can only be defined by an experienced System Administrator.

• The modifications must always be validated by clicking on the Save button.

#### 4.7.1.1. Update

Click on Update to review the versions of the software:

- server version (software application version),
- BSP version (software version of the motherboard),
- JVM version (software version of the java virtual machine)
- Click on Update to select the update mode:
- Automatically install updates: the new software version will be installed automatically (default value: active),
- Check if updates are available but let me decide: the new software version is subject to validation for the installation (default value: inactive),
- Never check if updates are available: the configuration server does not check if a new software version is available (default value: not validated),
- click on Save to validate your choices.

![](_page_59_Picture_122.jpeg)

Checking and downloading software updates can be performed automatically by connecting the configuration server to an Internet network.

#### 4.7.1.2. Network

i

Click on Network to view:

- secured HTTPS protocol for remote access (default value: not validated).
- MAC address of the configuration server,
- IP detection: automatic or manual (as needed),
- DNS server: automatic or manual (as needed),
- click on Save to validate your choices.

![](_page_59_Picture_123.jpeg)

60

By default, network settings are fed automatically via (DHCP) server, or alternatively they can be entered manually.

#### Switching to HTTPS

This section allows to choose a secured protocol for remote connection of a user to the configuration server. For switching to https:

• click on the HTTPS box to confirm switching.

![](_page_60_Picture_60.jpeg)

Click on OK in the displayed window to validate the action.

![](_page_60_Picture_61.jpeg)

#### Manual entry of IP address

This section allows to enter the IP address of the configuration server when the address is not assigned automatically. For manual mode:

- click on the IP field and enter the new IP address,
- click on the Subnet mask field and enter the new mask,
- click on the Default gateway field and enter the new IP address.

![](_page_60_Picture_62.jpeg)

#### Manual entry of DNS server address

This section allows to enter the IP address of the DNS server when it is not assigned automatically. For manual entry:

- click on Preferred DNS field and enter the new IP address,
- click on Alternate DNS field and to enter the new IP address,
- click on Save to validate your action.

![](_page_61_Picture_87.jpeg)

#### 4.7.1.3. Time management

Click on Time management to view:

- the selectable time zone from the drop-down list,
- synchronization with a time server (click on Yes or No as needed). By default, the configuration server is synchronized with the Internet time server (NTP network):

![](_page_61_Picture_88.jpeg)

• click on Save to validate your selection.

![](_page_61_Picture_89.jpeg)

#### 4.7.1.4. Remote access

The remote access is used to connect to the configuration server from a terminal connected to the Internet. Click on Remote access to view:

- the Remote address field: the link to the HTTP address of the configuration server,
- the activation of the remote access (default value: activated): for remote support by the Installer,
- click on Save to validate your selection.

![](_page_62_Picture_80.jpeg)

From the terminal connected to the Internet:

- start the web browser, http://kj4f6s8kvcywvd.ngrok.io),
- the web browser starts in view of the Login page: enter the Identifier and Password.

#### 4.7.2. Instructions Menu

A document of help for the gateway configuration is available.

• Click on  $\phi^e$ , then on **Instructions**.

![](_page_62_Picture_81.jpeg)

#### • In the displayed window: click on Save to download the document.

![](_page_62_Picture_82.jpeg)

# 4.7.3. About Menu

In this menu, you will find related information about the software version of the configuration interface application, and the disclaimer clauses.

• Click on  $\psi^{\circ}$ , then on About to know the Access gate software version.

![](_page_63_Picture_147.jpeg)

#### • Click on X to close the window.

# 4.8. Technical specifications

![](_page_63_Picture_148.jpeg)

# :hager

Hager Security CS70510 38920 CROLLES-France